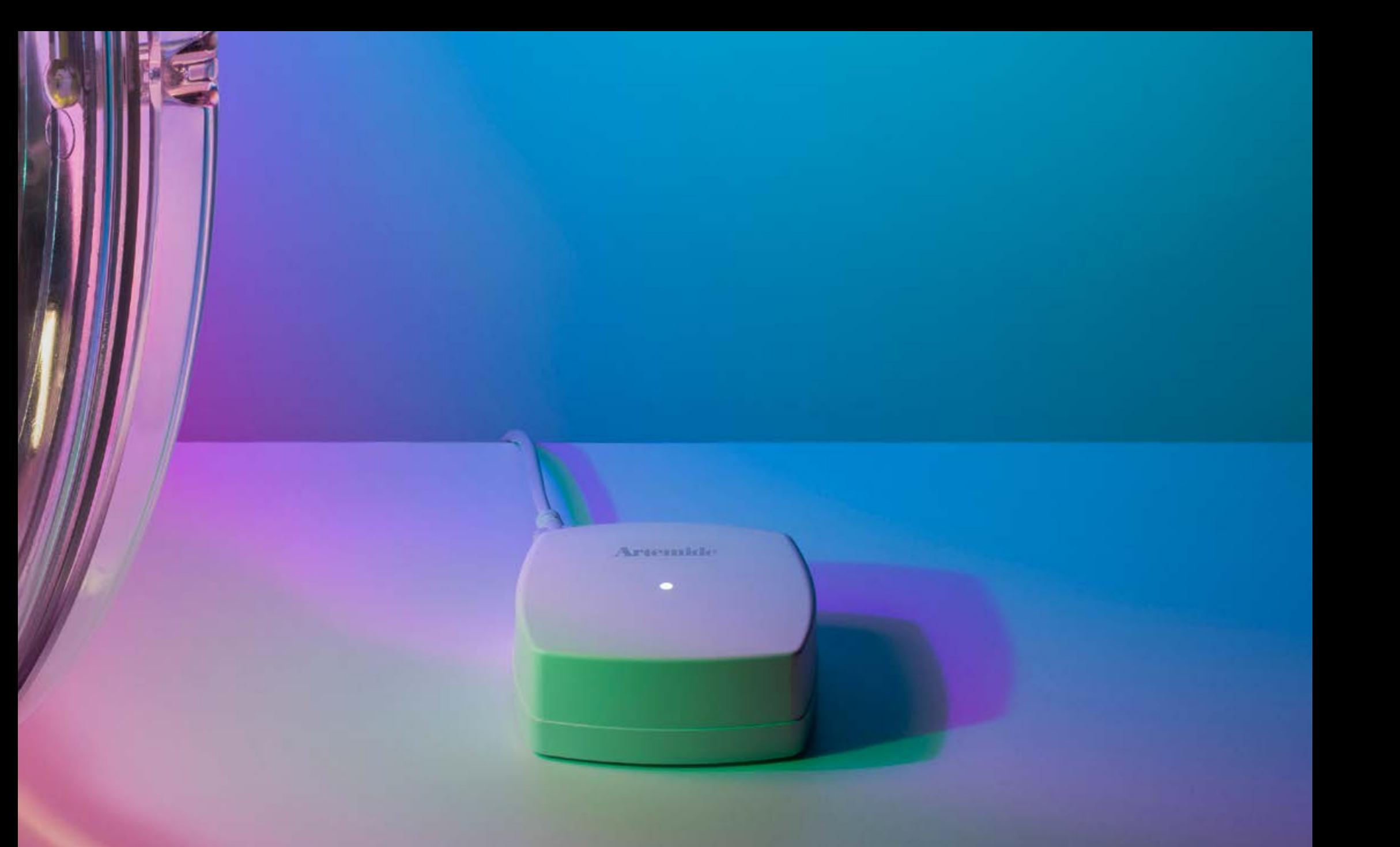

### ARTEMIDE APP - EDIMETRA GATEWAY - GUIDA PER L'UTENTE

### Index

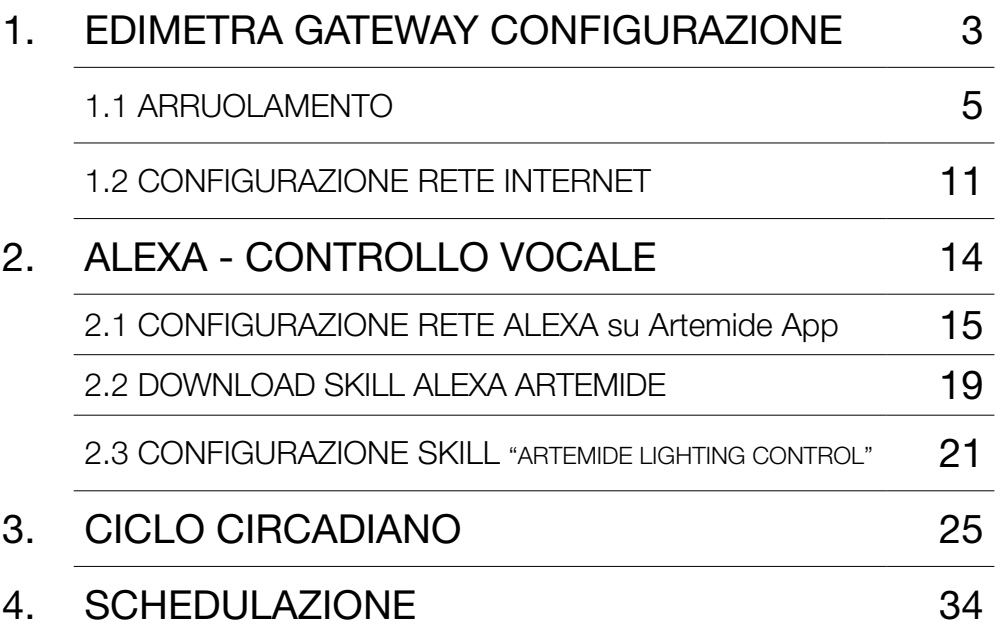

# 1. Edimetra Gateway

### EDIMETRA GATEWAY ECO-SYSTEM

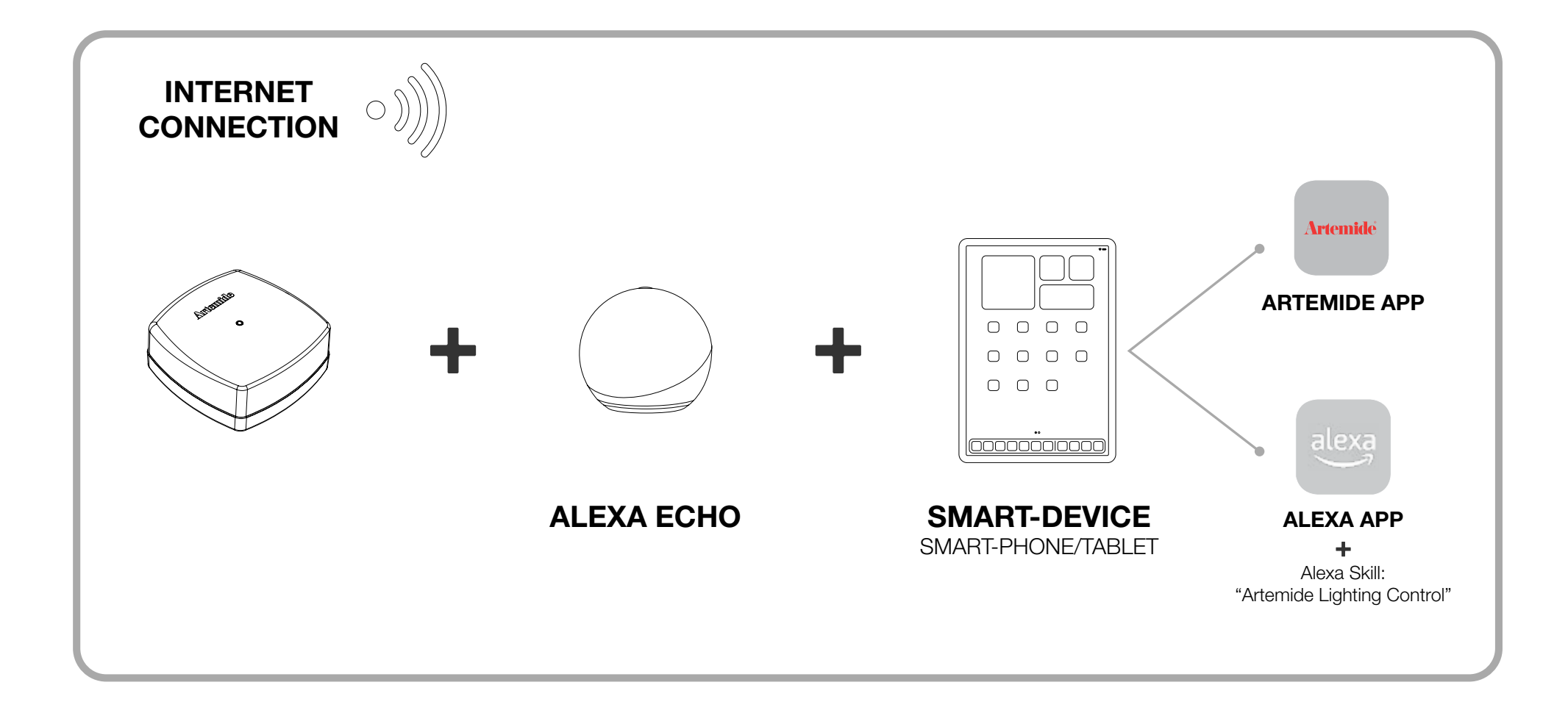

### 1.1 Edimetra Gateway Arruolamento

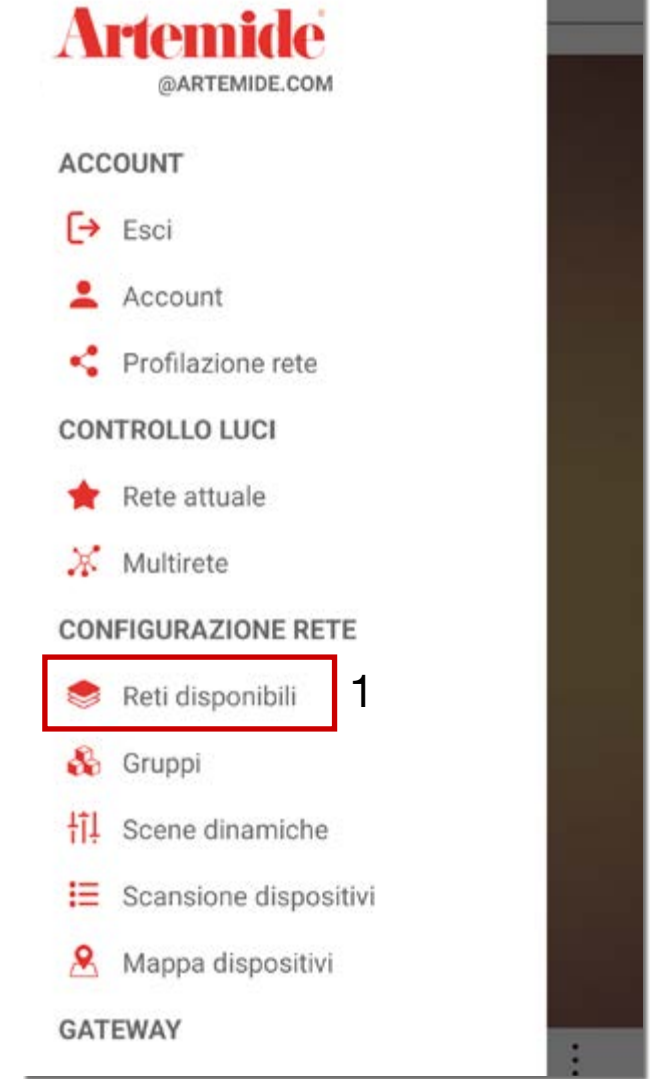

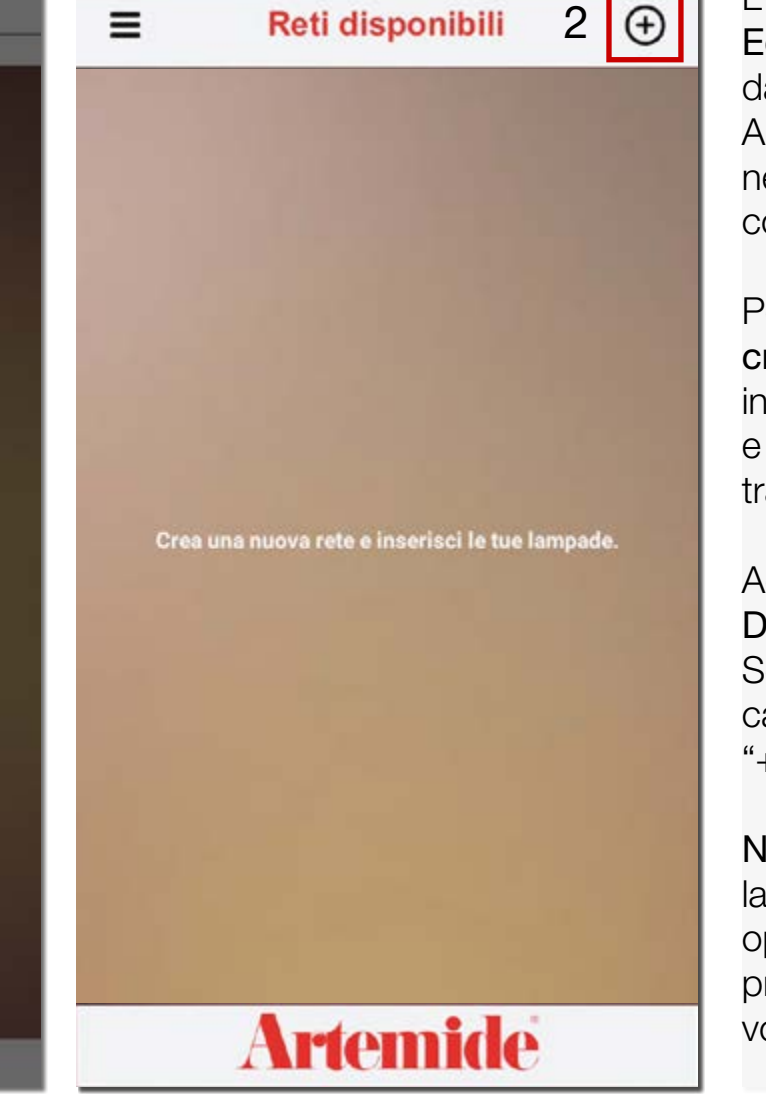

L'arruolamento e la gestione del dispositivo Edimetra Gateway differisce per alcuni aspetti dall'arruolamento e gestione delle lampade Artemide (le cui procedure sono spiegate nei capitoli dal 3 all'11 del Manuale d'uso completo Artemide App).

Per prima cosa occorre procedere con la creazione/selezione della Rete in cui si vuole inserire il dispositivo Edimetra Gateway e tutte le lampade che si vogliono gestire tramite esso.

Accedere al menu e cliccare su "RETI DISPONIBILI" (riquadro 1). Se non esiste una Rete disponibile (come nel caso del primo accesso), cliccare sul simbolo "+" per creare una nuova rete (riquadro 2) .

### Nota Bene:

la connessione BLL è essenziale per tutte le operazioni descritte da qui in avanti; prima di procedere, accendete la connesione BLL sul vostro dispositivo.

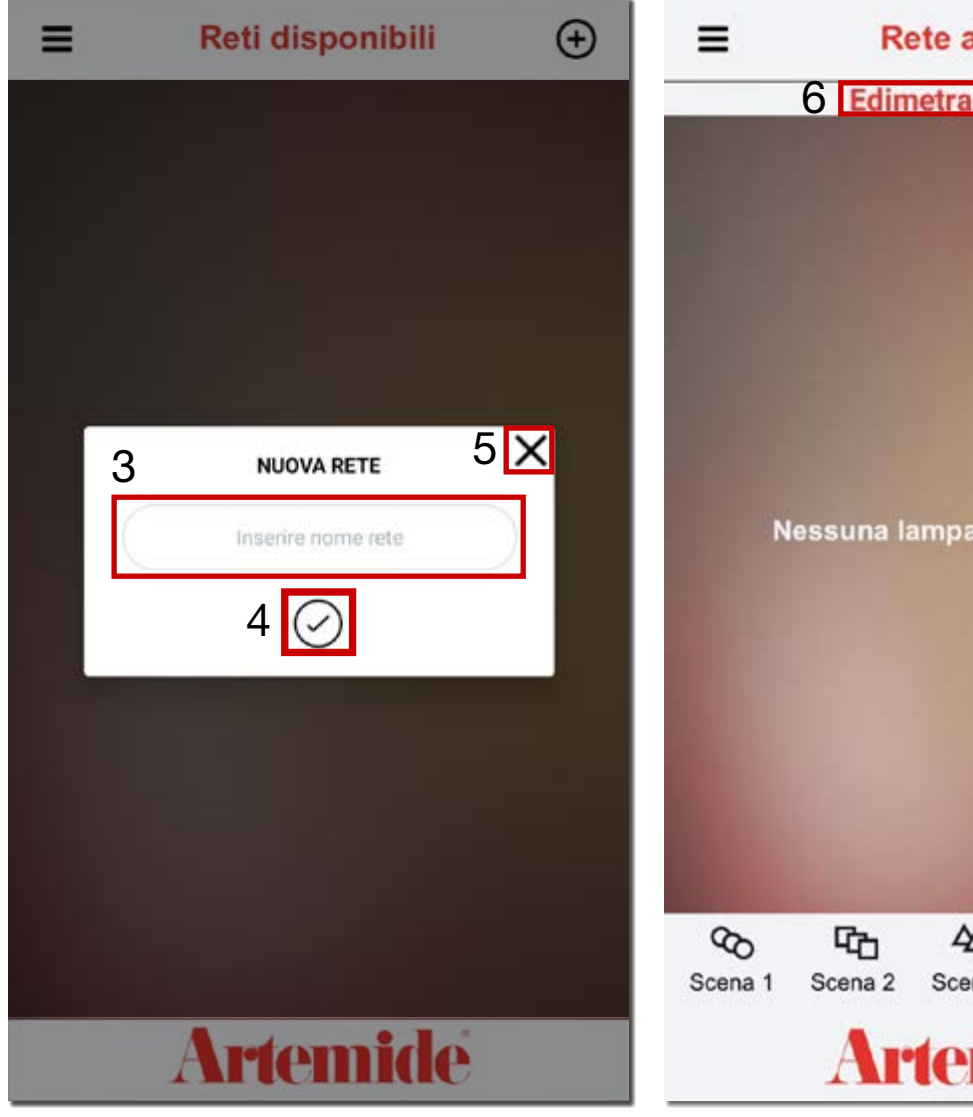

**Rete attuale 6** Edimetra Gateway Nessuna lampada disponibile.  $\ddot{\cdot}$ O Scena 2 Scena 3 OFF Altro **Artemide** 

Inserire il nome della Rete nella casella di testo (riquadro rosso 3), per es. Casa / Ufficio / Soggiorno.

Poi premere "**✓**" (riquadro rosso 4) per confermare il nome della Rete e crearla oppure "X" (riquadro rosso 5) per annullare l'operazione.

Ora potrete vedere il nome della vostra Rete in cima alla pagina (immagine a destra, riquadro rosso 6). Siete stati reindirizzati sulla pagina della Rete appena creata.

Nel caso di accessi successivi al primo, (anche entrando nel proprio profilo da un dispositivo diverso dal proprio, grazie al salvataggio dei dati sul Cloud) si ritrovano le proprie reti / lampade.

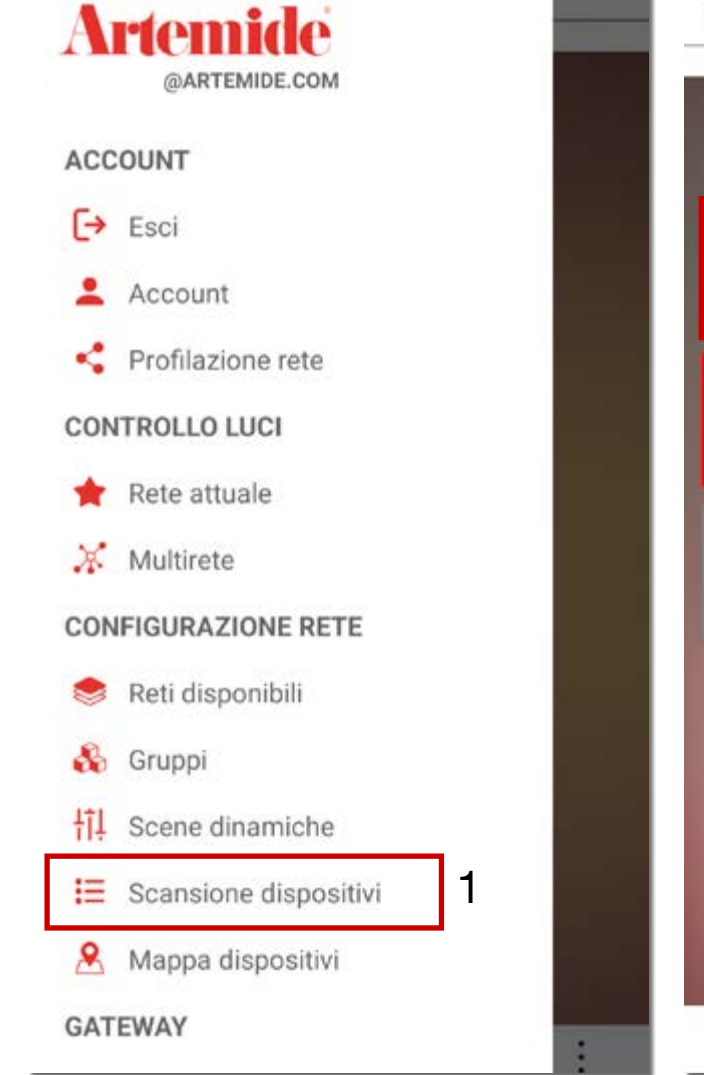

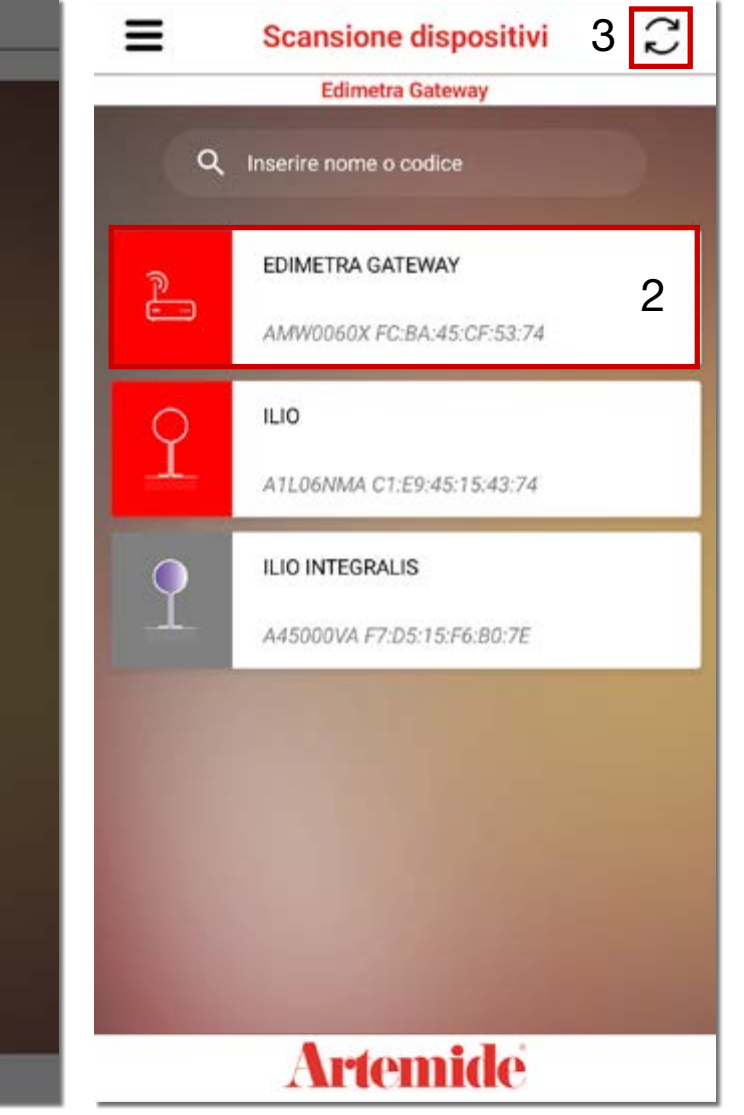

Accedere di nuovo al menu e cliccare su "SCANSIONE DISPOSITIVI" (riquadro 1).

Si aprirà una schermata simile all'immagine di destra.

Cliccare sull'icona relativa all'Edimetra Gateway (riquadro 2).

### Nota Bene:

• È necessario accertarsi che il dispositivo Edimetra Gateway e le lampade siano alimentate correttamente per poter procedere.

• Se la pagina di scansione è vuota (immagine a sinistra), è necessario disattivare e attivare la connesione BLL del proprio dispositivo e successivamente premere il pulsante "ricarica" in alto a destra (riquadro rosso 3, immagine a sinistra).

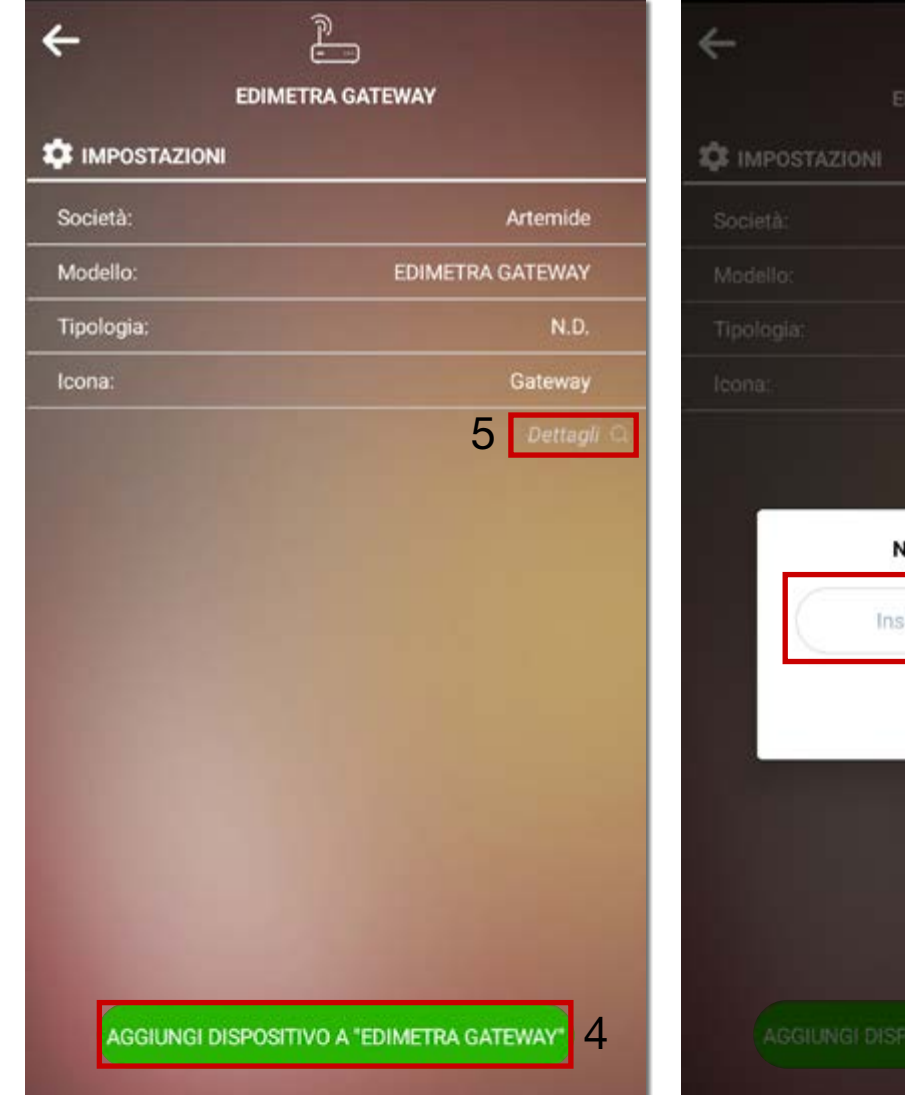

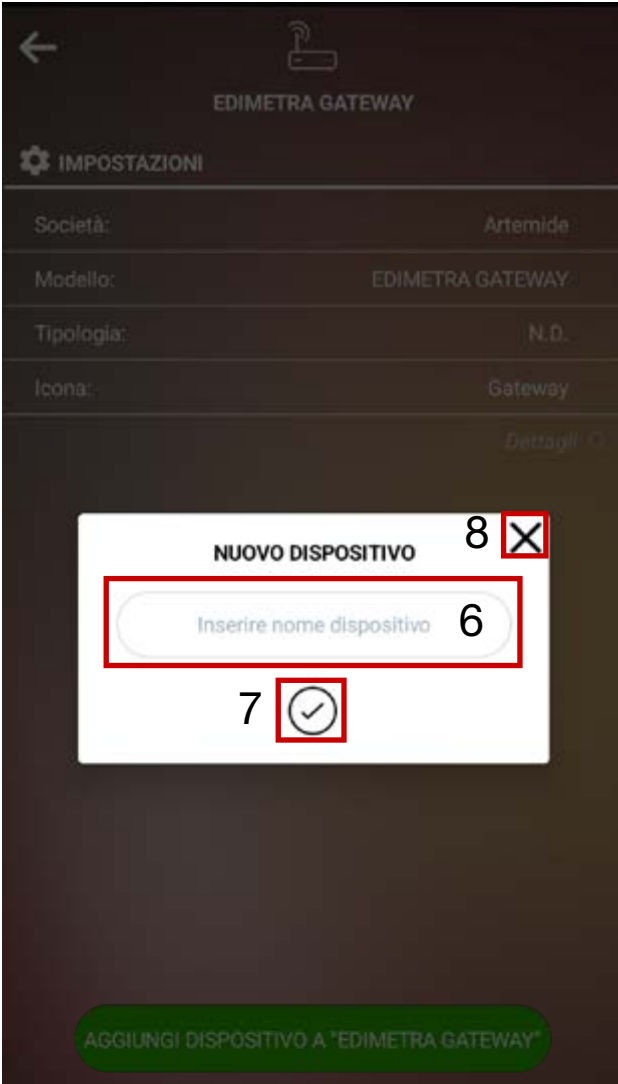

Per aggiungere il dispositivo alla vostra Rete, premere il pulsante verde ("Aggiungi dispositivo a...") ai piedi della pagina (riquadro rosso 4).

Cliccando su "Dettagli" (riquadro rosso 5) potrete accedere ad alcune informazioni tecniche sul dispositivo.

Ora è possibile inserire un nuovo nome per il dispositivo nella casella di testo (riquadro rosso 6).

Per confermare, premere "**✓**" (riquadro rosso 7); per annullare, "X" (riquadro rosso 8).

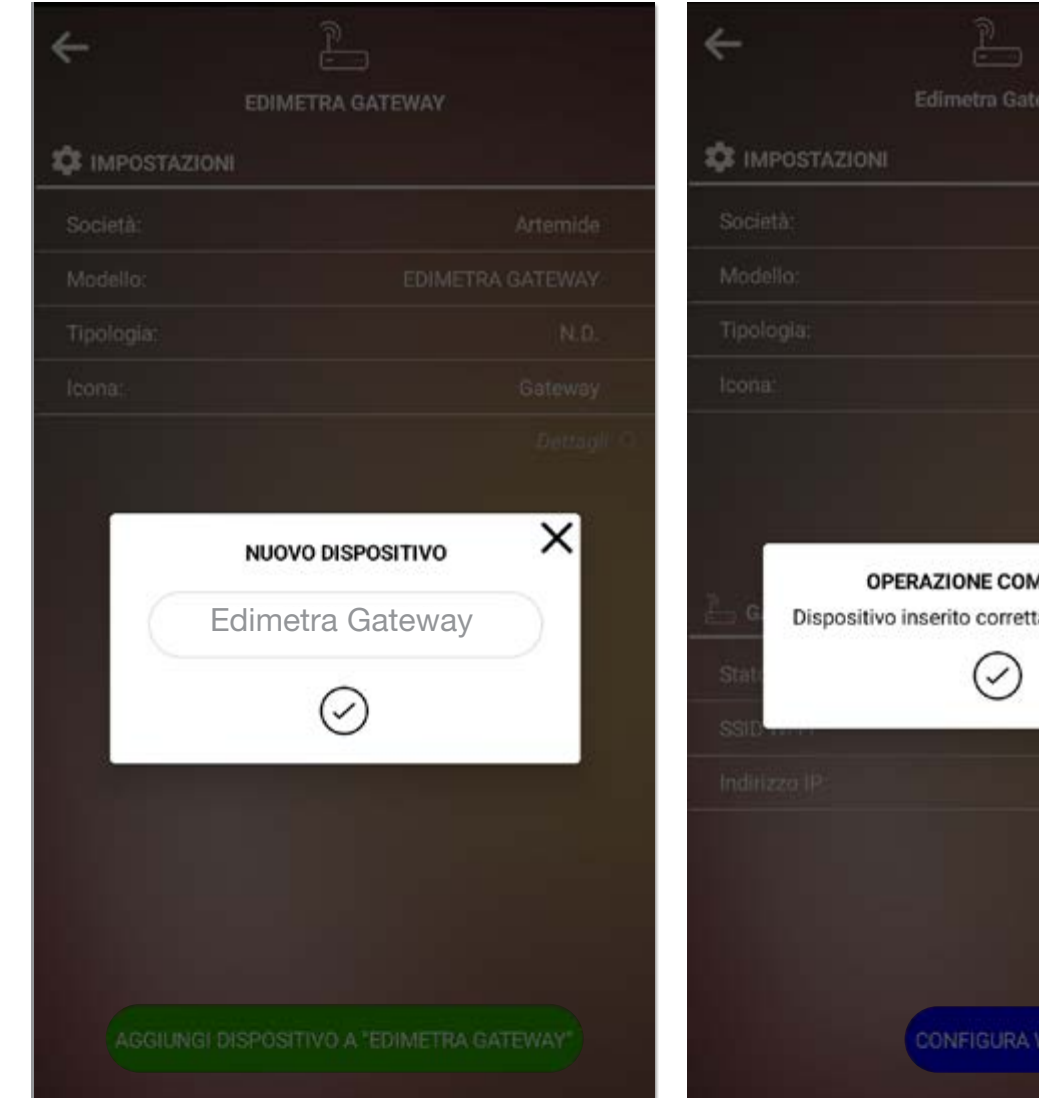

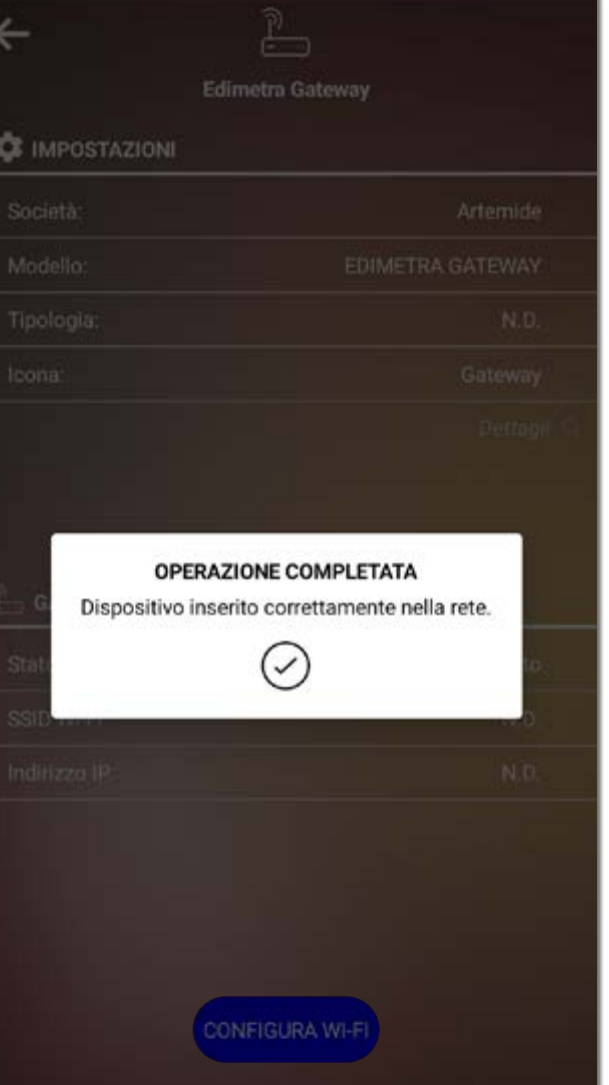

Dopo pochi minuti apparirà pop-up di avvenuto arruolamento.

## 1.2 Edimetra Gateway Configurazione Internet

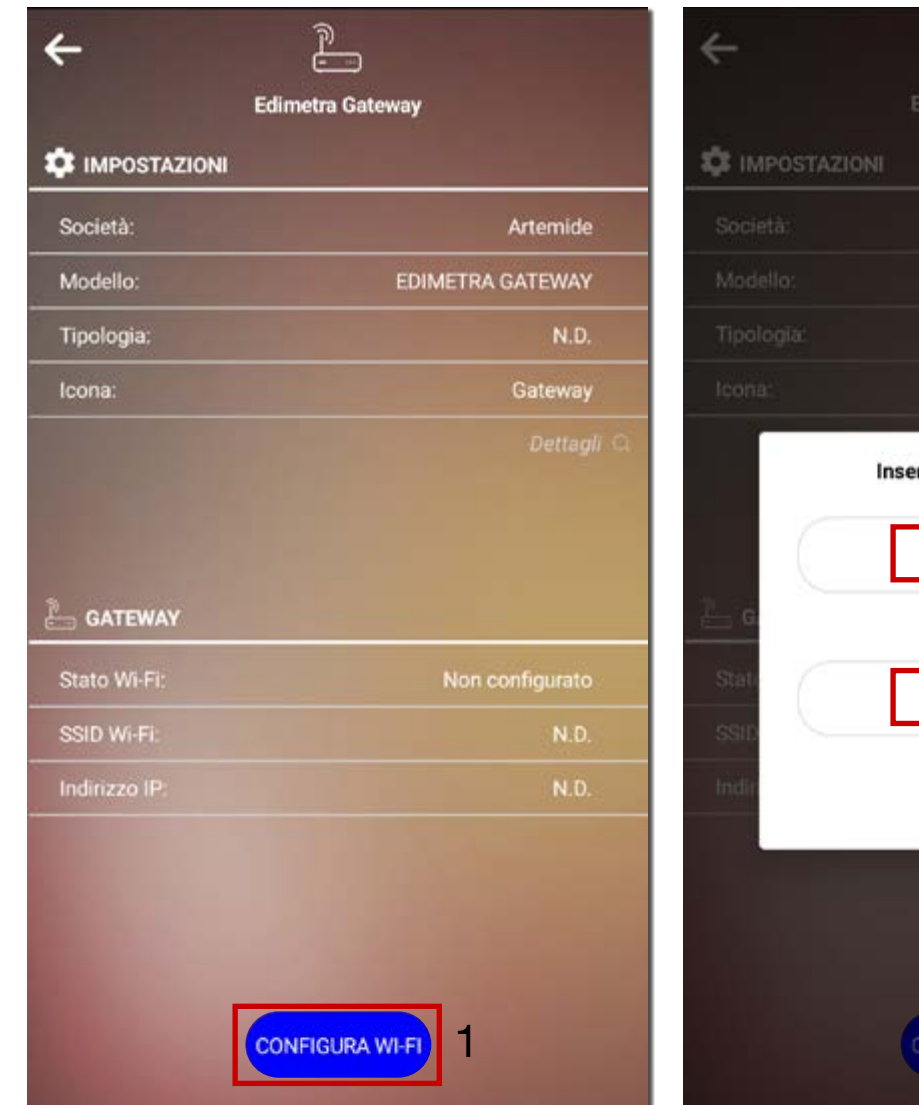

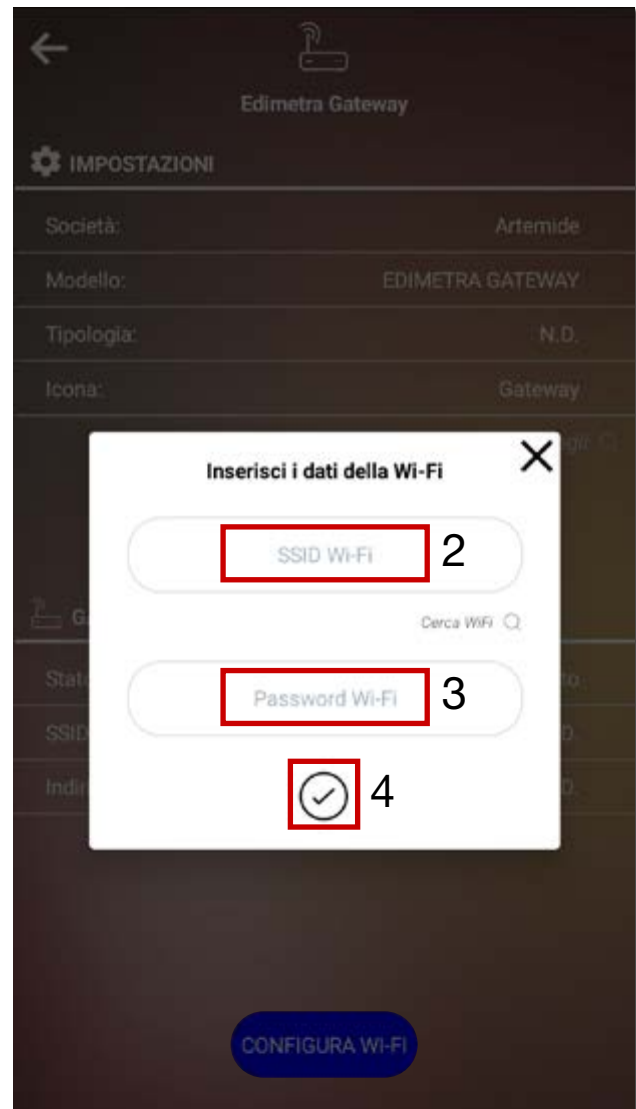

Il passo successivo alla fase di arruolamento è la configurazione della rete internet.

• Cliccare su "CONFIGURA WI-FI" (riquadro rosso 1) per iniziare la procedura di assegnazione di una rete internet al dispositivo.

### Nota Bene:

• È necessario che la rete internet sia una rete domestica e non una rete Guest.

Inserire manualmente il nome della rete internet (riquadro rosso 2 - SSID WI-FI) e la rispettiva password (riquadro rosso 3 - Password WI-FI), poi cliccare su "**✓**" (riquadro rosso 4).

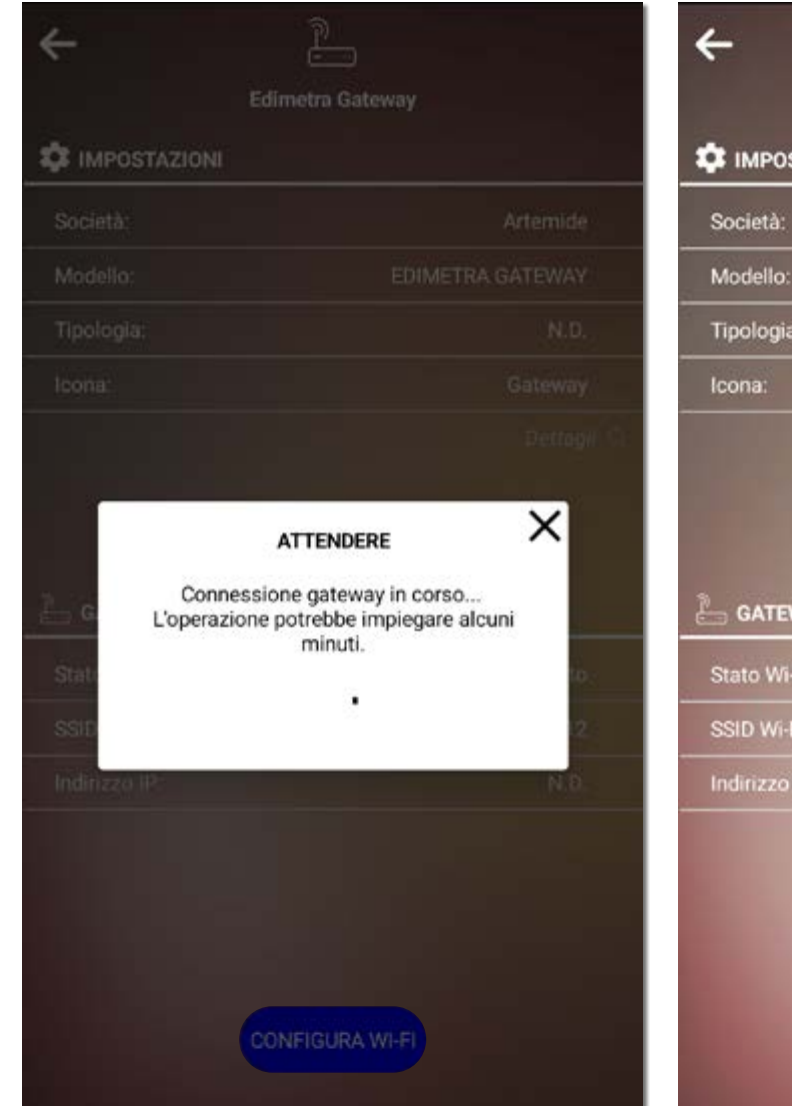

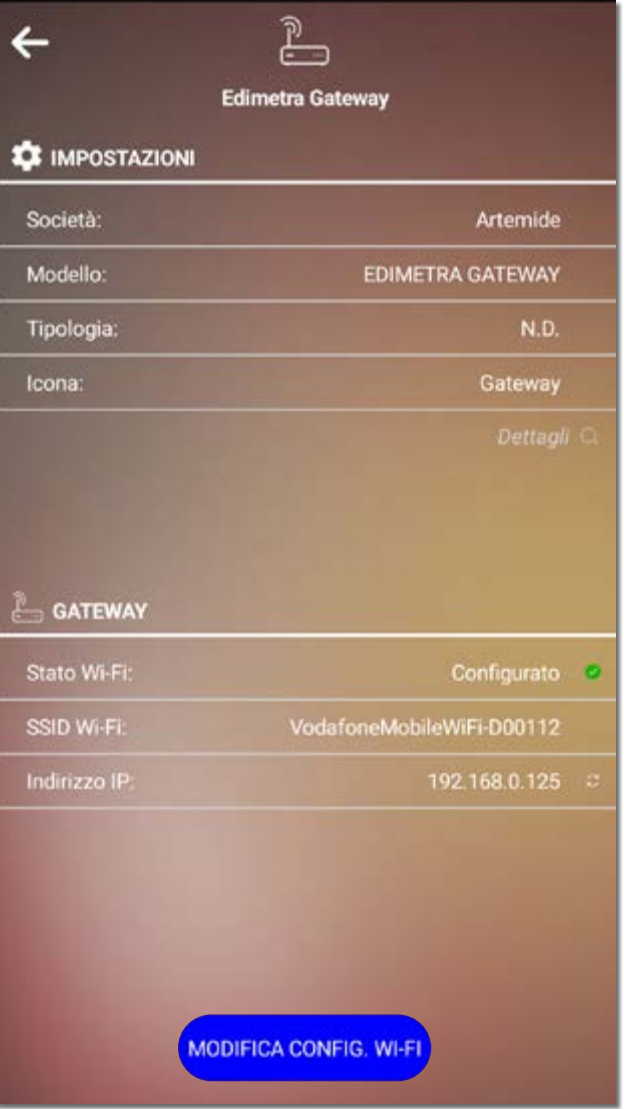

Il dispositivo Edimetra Gateway adesso è collegato alla rete internet per consentire le funzionalità avanzate di:

- Controllo vocale tramite Amazon Alexa
- Schedulazione della luce

- Ritmo Circadiano

## 2. Alexa Controllo vocale

## 2.1 Configurazione Rete Alexa

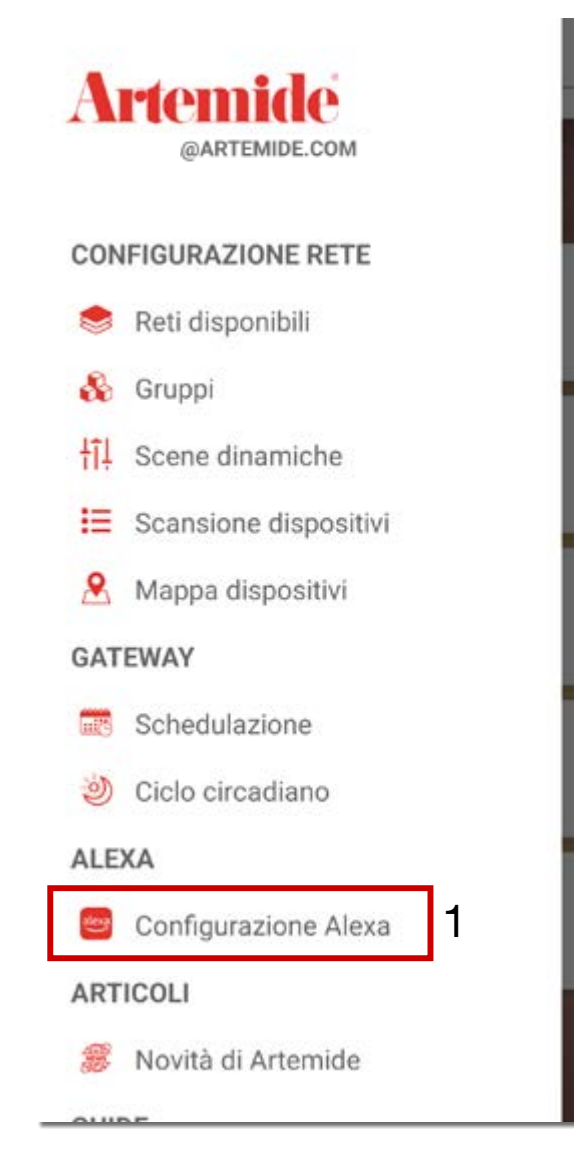

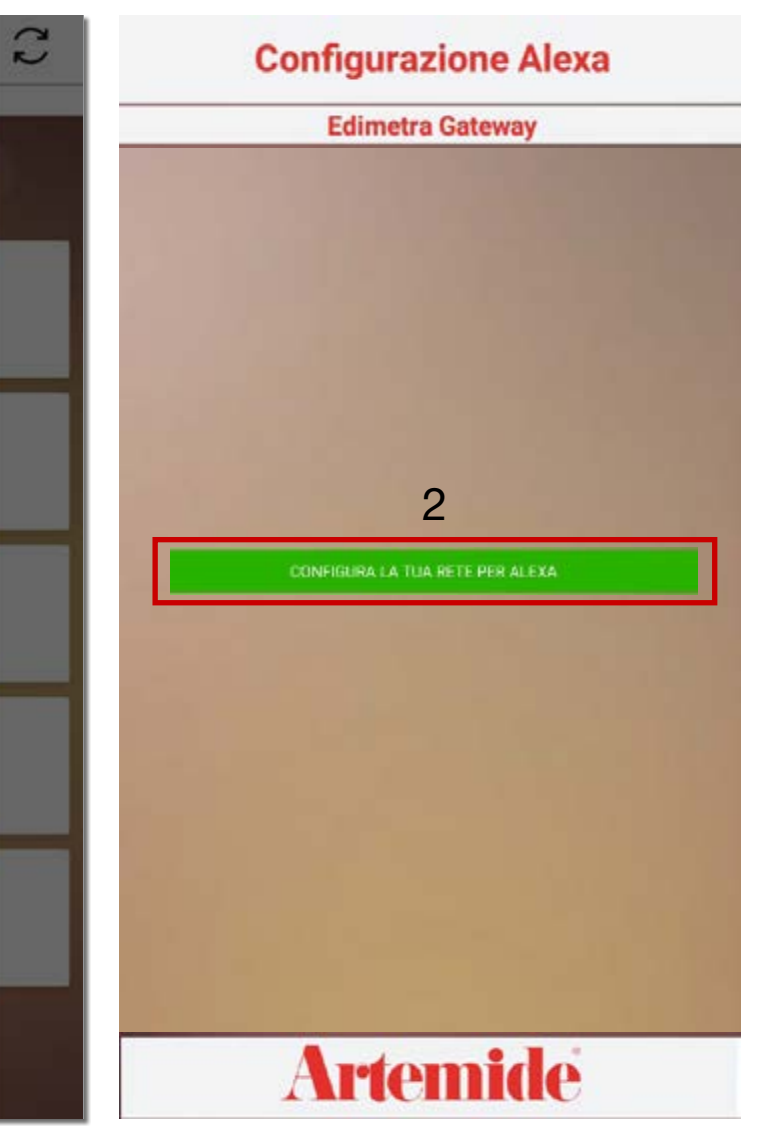

Per iniziare la configurazione del comando vocale Amazon Alexa è necessario la sidebar e cliccare sulla voce "Configurazione Alexa" (riquadro rosso 1 nell'immagine sulla sinistra).

Cliccare sul pulsante "Configura la tua rete per Alexa" (riquadro rosso 2).

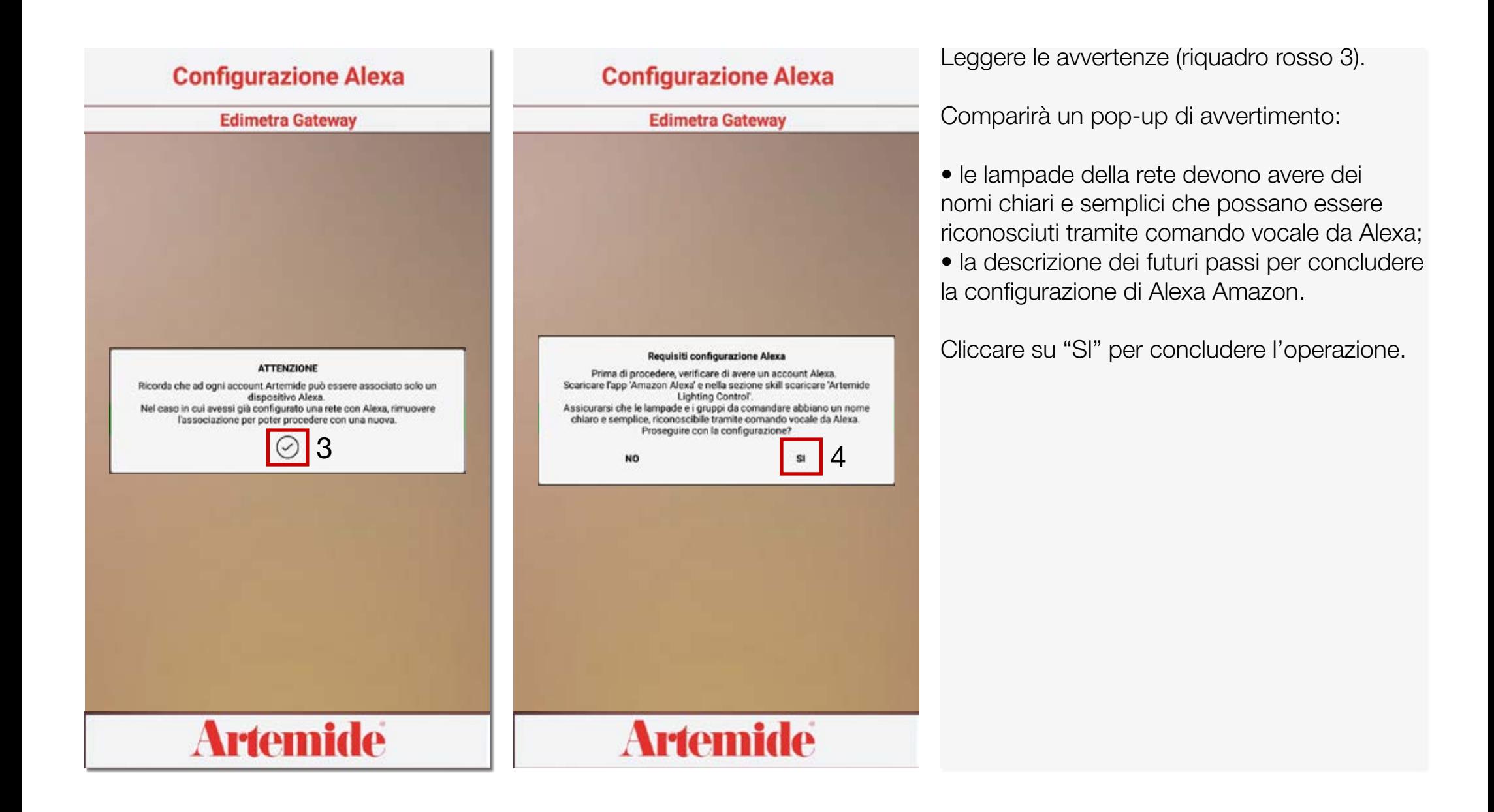

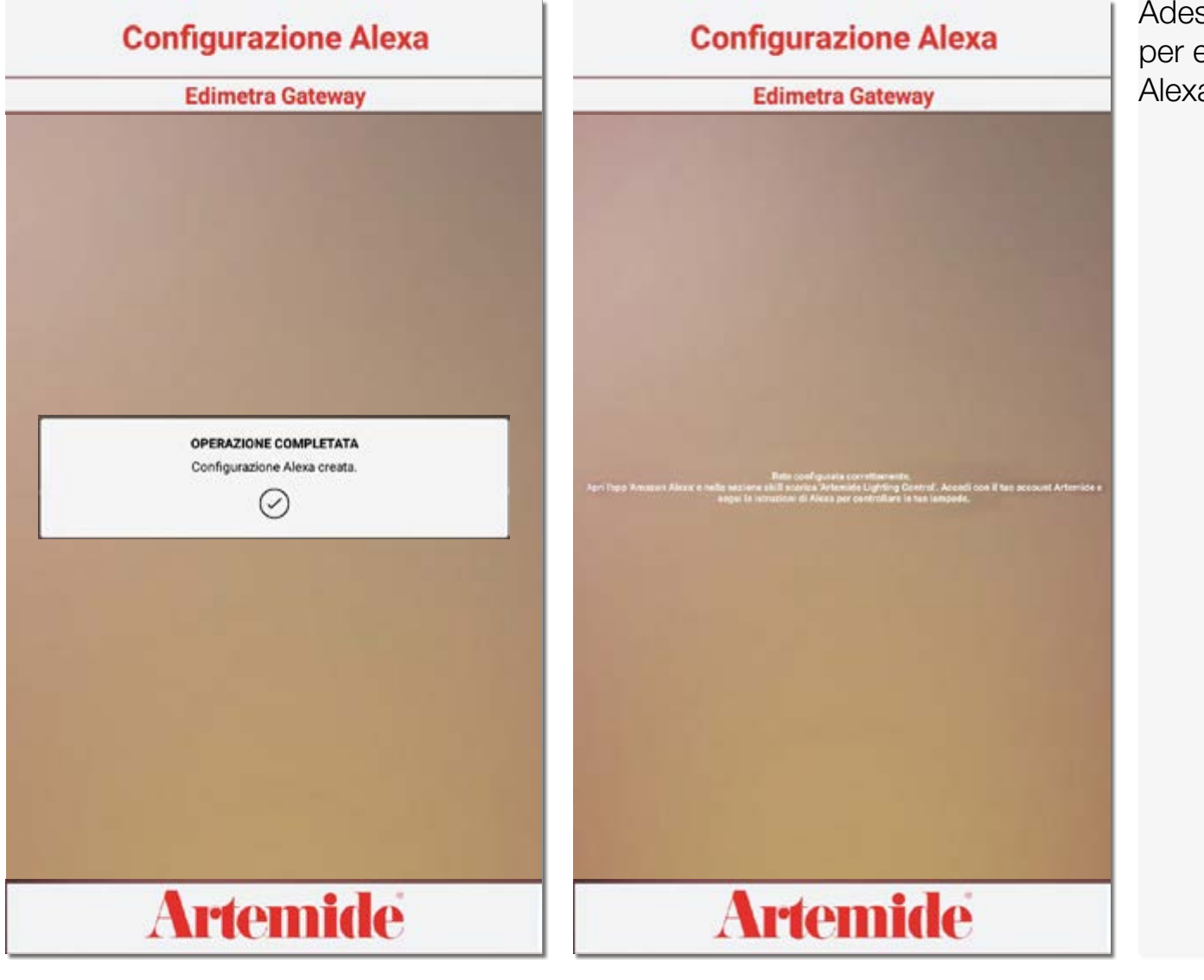

Adesso la rete sarà configurata correttamente per essere controllata tramite comando vocale Alexa Amazon.

## 2.2 Download Skill Alexa Artemide

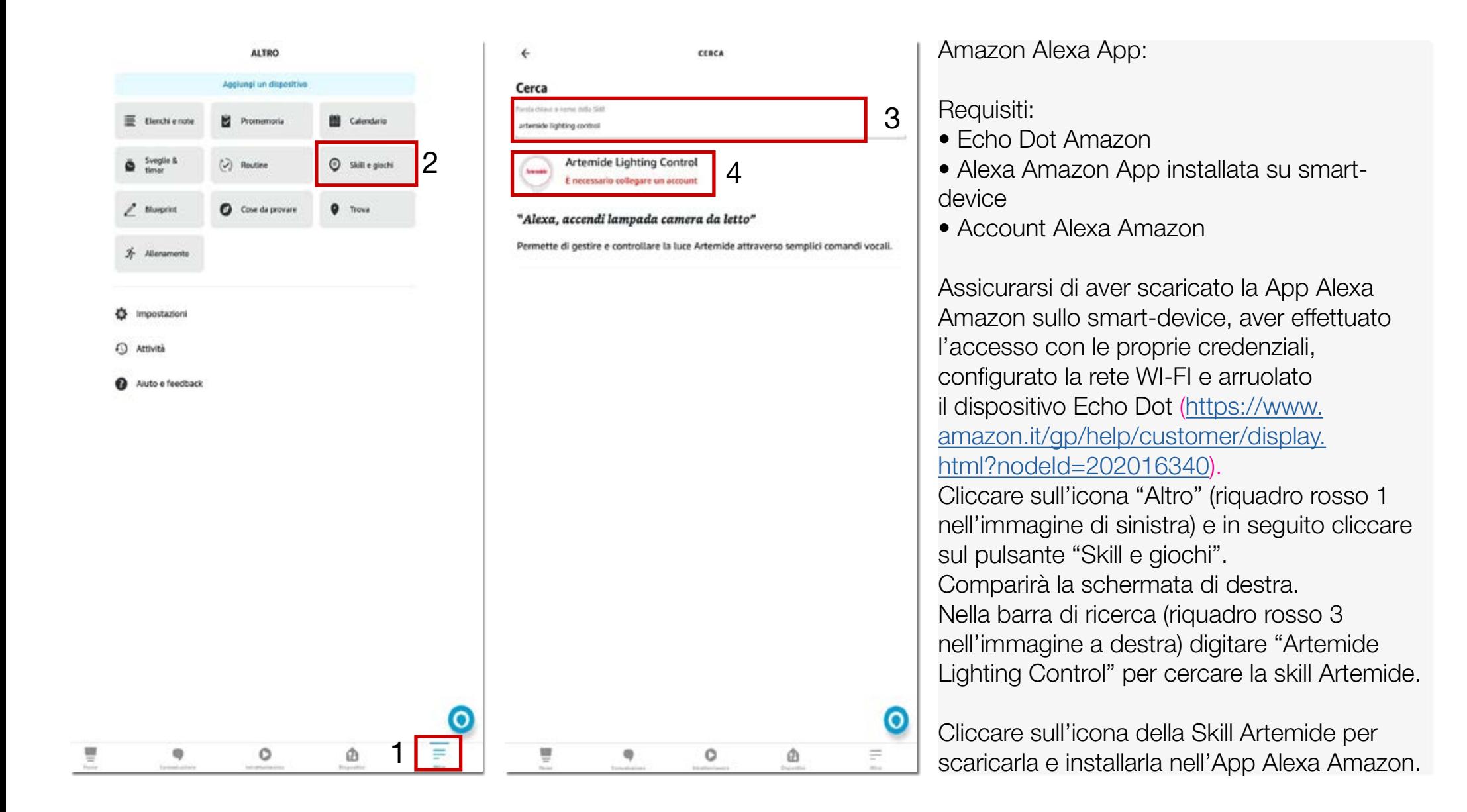

### 2.3 Configurazione Artemide Skill "Artemide Lighting Control"

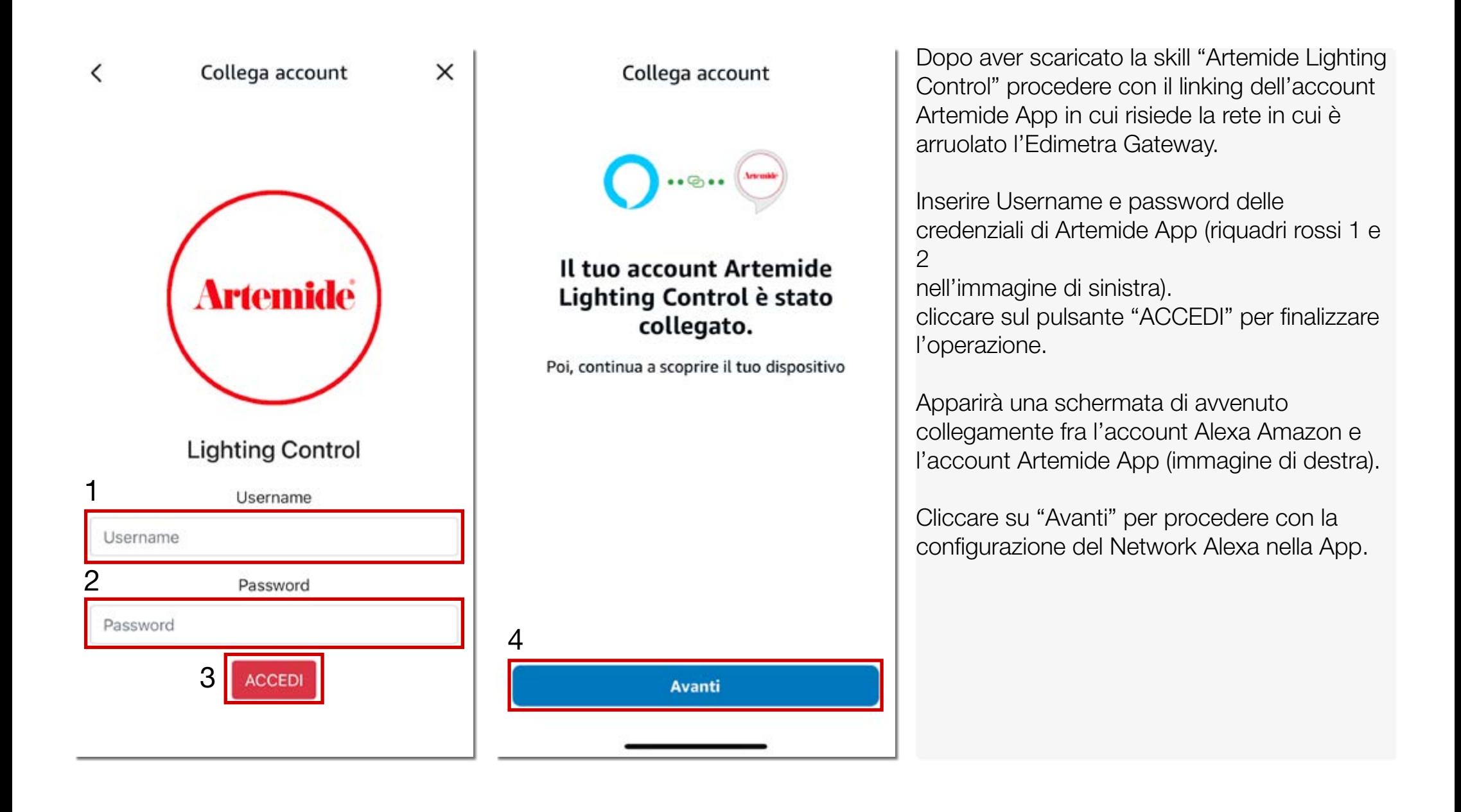

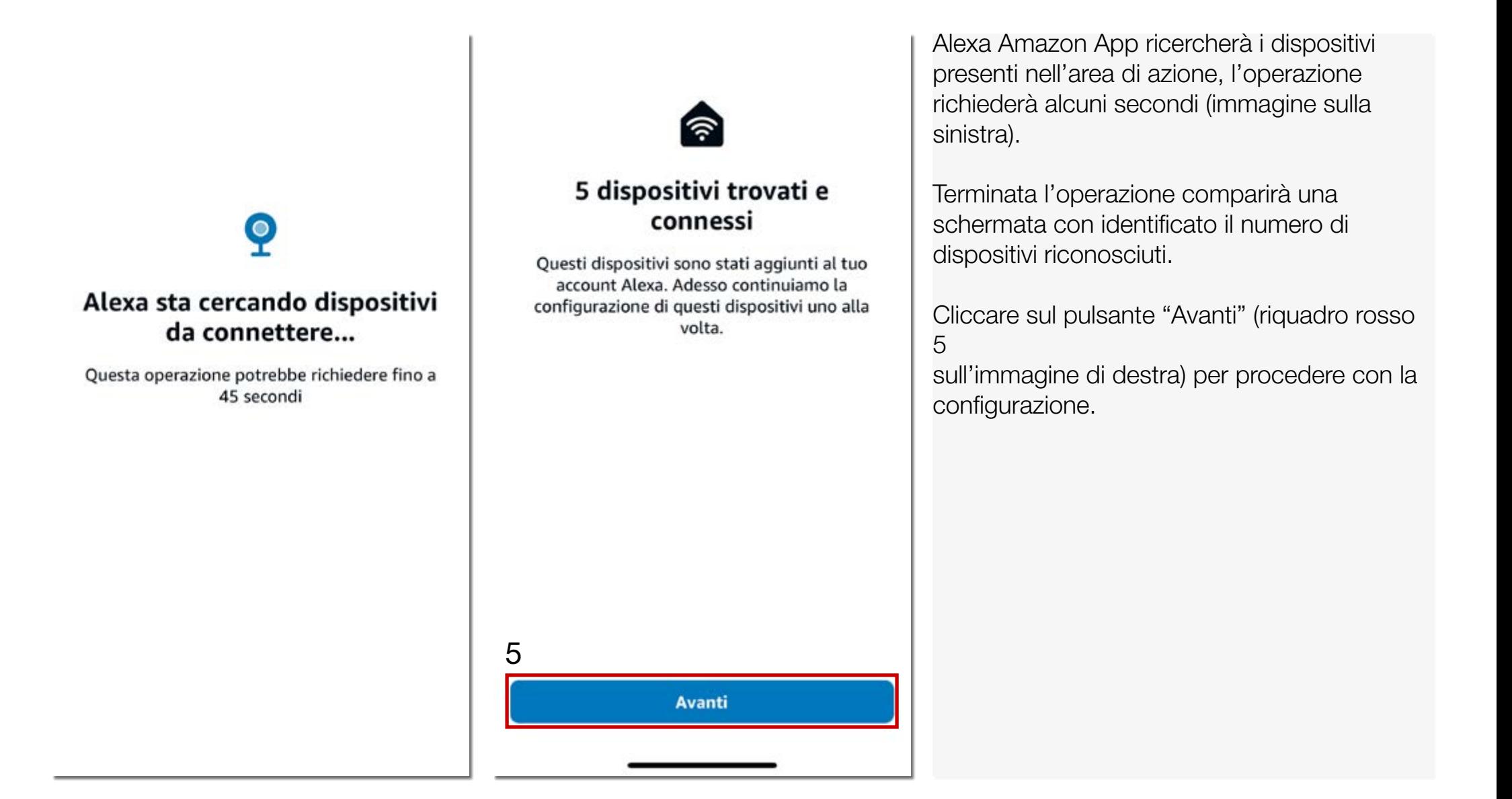

CONFIGURAZIONE

 $\cdots \cdots \cdots \cdots \cdots \cdots \cdots \cdots \cdots \cdots \cdots$ 

### Scegli quale dispositivo connesso vuoi configurare per primo

Puoi eliminare i dispositivi connessi in qualsiasi momento dalla pagina delle Impostazioni dispositivo

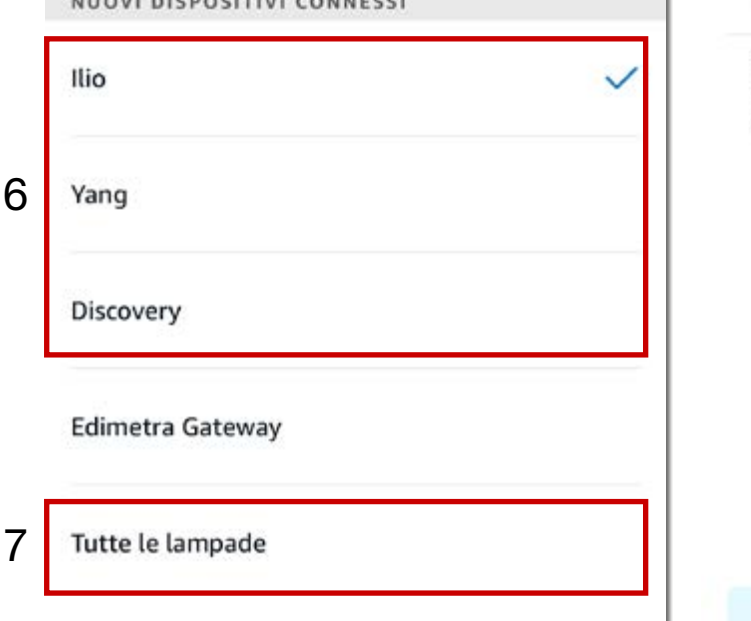

### Scegli le routine che vuoi attivare

Una routine significa che Alexa esegue più azioni contemporaneamente per un controllo più semplice. Puoi modificare le routine o crearne di nuove in qualsiasi momento nella pagina Routine.

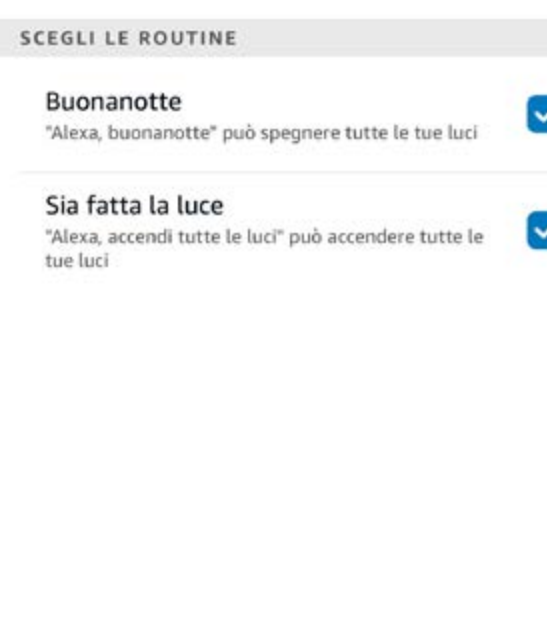

**Salta** 

8

**Avanti** 

Selezionare le lampade Artemide (precedente arruolate nella Rete dell'Edimetra Gateway) che si desiderano controllare tramite comando vocale Alexa (riquadro rosso 6).

Selezionare anche la voce "Tutte le lampade" si desidera controllare le lampade in broadcast con comando vocale.

Alexa da l'opportunità di impostare delle "Routine" che corrispondono a dei comandi (immagine di destra).

Cliccare su avanti per finalizzare la configurazione in Alexa Amazon App (riquadro rosso 8).

## 3. Ciclo Circadiano

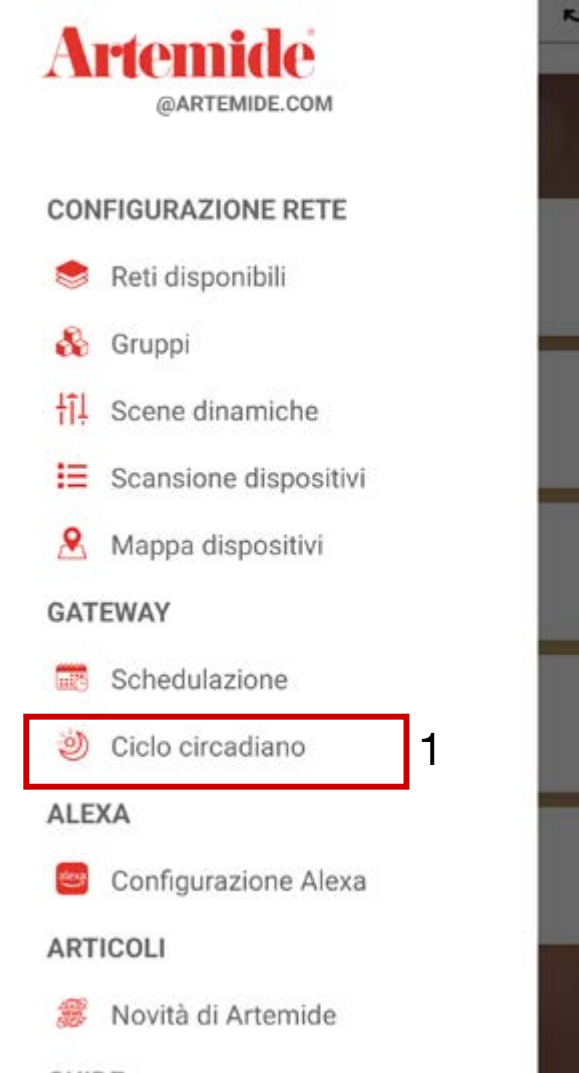

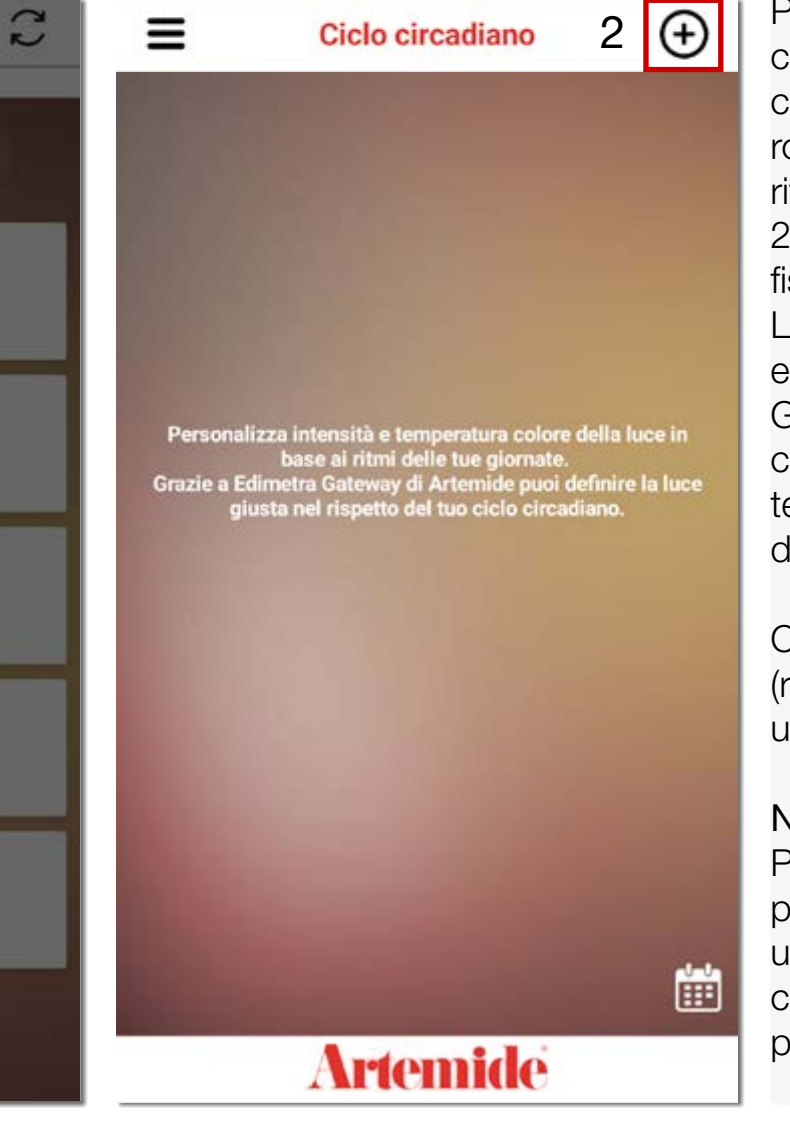

2 **(4)** Per iniziare la configurazione del Ciclo circadiano è necessario aprire la sidebar e cliccare sulla voce "Ciclo circadiano" (riquadro rosso 1 nell'immagine sulla sinistra). Il ciclo (o ritmo) circadiano è un ciclo che si compie ogni 24 ore, in cui si ripetono regolarmente processi fisiologici dell'essere umano.

> La regolazione avviene attraverso fattori interni ed esterni, quali la luce e la temperatura. Grazie all'Artemide App, si ha la possibilità di creare una personalizzazione dell'intensità e temperatura colore della luce in base ai ritmi della giornata.

> Cliccare sul simbolo " +" in alto a destra (riquadro rosso 2) per creare e/o aggiungere un nuovo ciclo.

### Nota bene:

Per utilizzare questa funzionalità è necessario possedere, all'interno della rete che si sta utilizzando, l'Artemide Gateway, ed essere connessi ad esso tramite Wi-Fi durante la programmazione del ciclo circadiano.

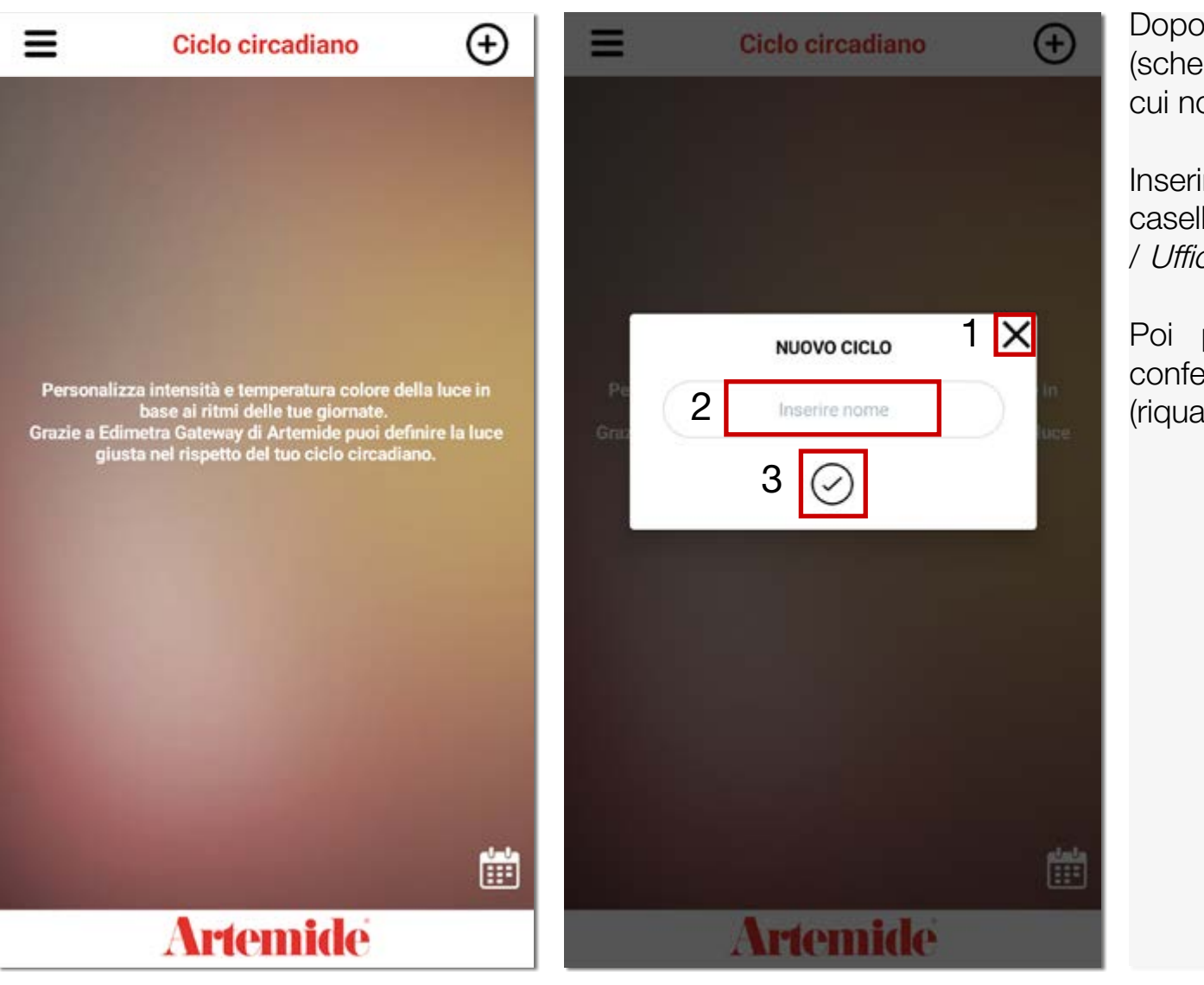

Dopo aver cliccato sul pulsante in alto a destra (schermata a sinistra), apparirà un pop-up in cui nominare la nuova funzione.

Inserire il nome del ciclo circadiano nella casella di testo (riquadro rosso 2), per es. Casa / Ufficio / Soggiorno.

Poi premere "**✓**" (riquadro rosso 3) per confermare il nome e crearla oppure "X" (riquadro rosso 1) per annullare l'operazione.

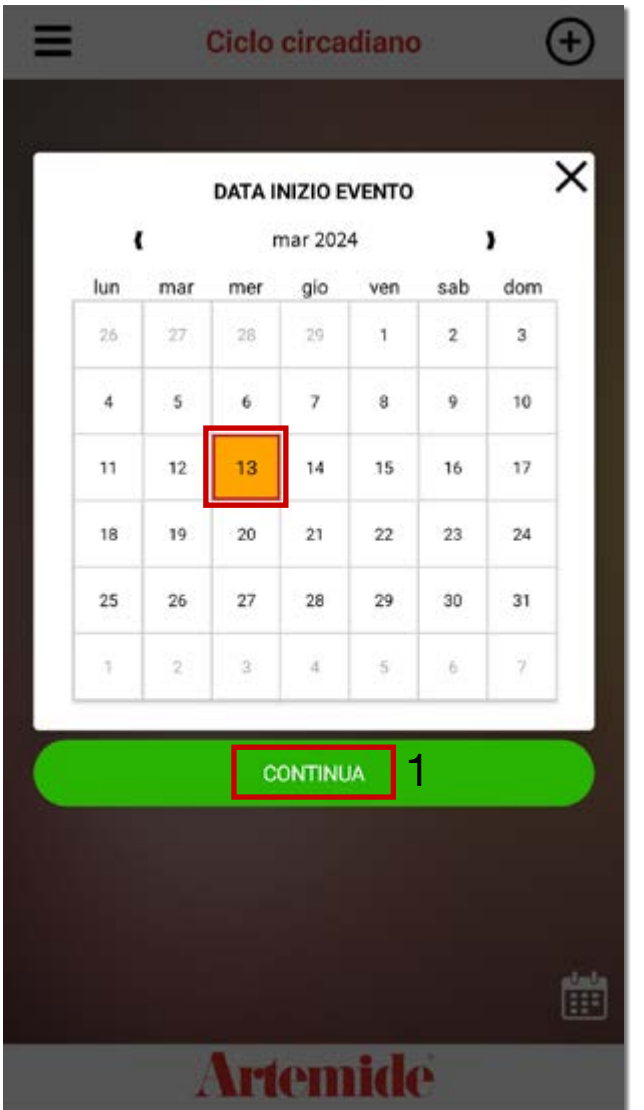

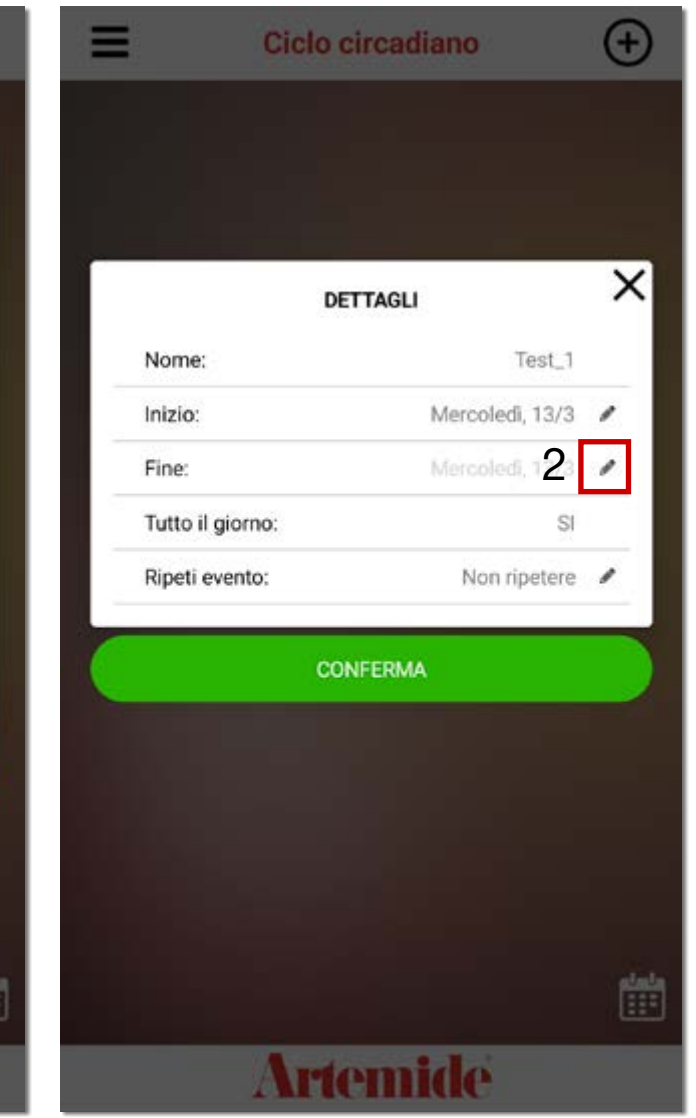

Il primo step richiesto è la selezione della data di inizio dell'evento attraverso il calendario presente nella schermata a sinistra.

Selezionare il giorno e poi premere "CONTINUA" (riquadro rosso 1) per confermare la scelta.

Apparirà la schermata dei dettagli, con il riepilogo dei dati inseriti. Per modificare e/o aggiungere la data di fine dell'evento, cliccare sul simbolo della matita (riquadro rosso 2).

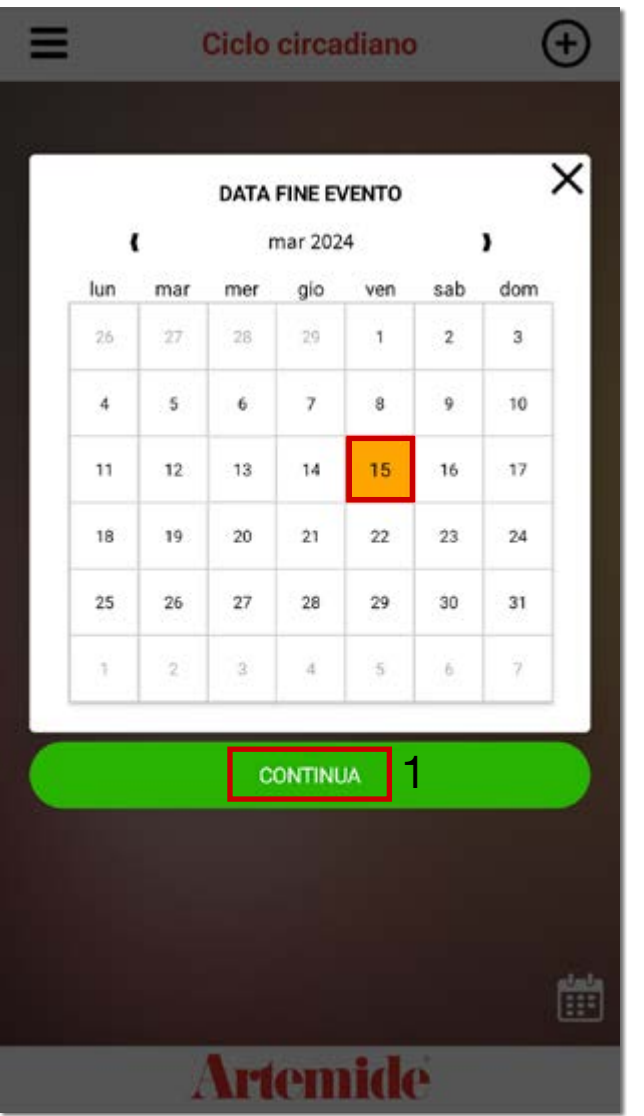

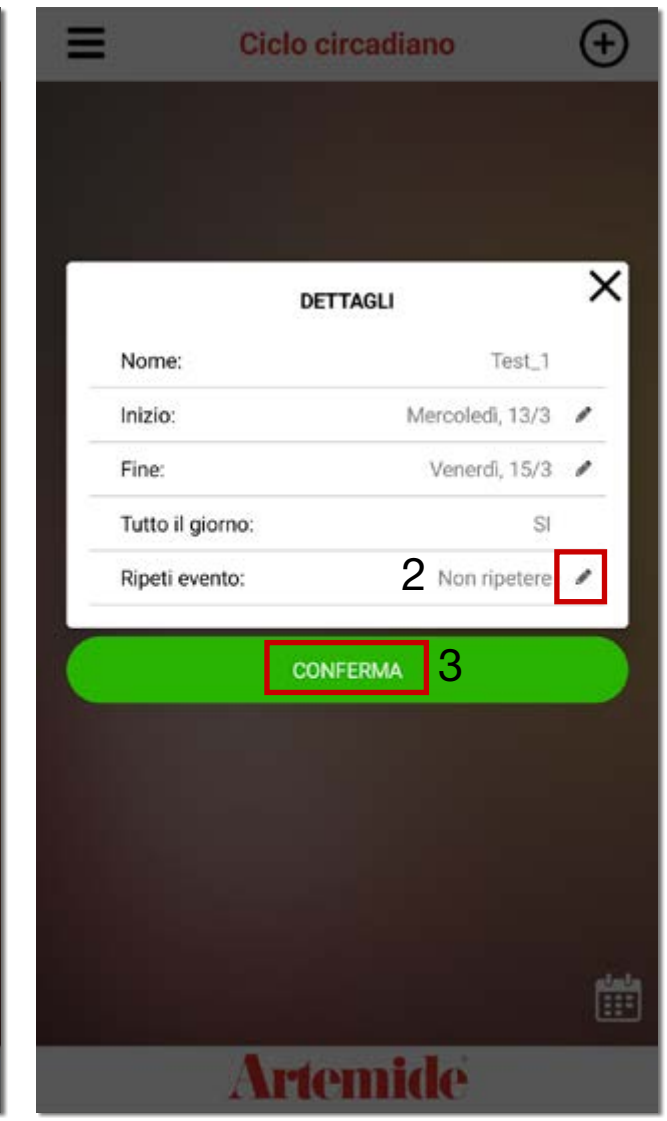

Selezionare la data di fine dell'evento all'interno del calendario (schermata a sinistra) e poi premere "CONTINUA" (riquadro rosso 1) per confermare la scelta.

La schermata dei dettagli si aggiorna con i nuovi dati inseriti.

L'evento creato può essere o non essere ripetuto nel tempo. Premendo sul simbolo della matita (riquadro rosso 2), si accede ad un pop-up di modifica in cui poter selezionare per quanto tempo si vuole effettuare la ripetizione, per es. Ogni giorno / Ogni settimana / Ogni mese / Ogni anno.

Se tutti i dati inseriti risultano corrretti, premere "CONFERMA" (riquadro rosso 3) per confermare le scelte.

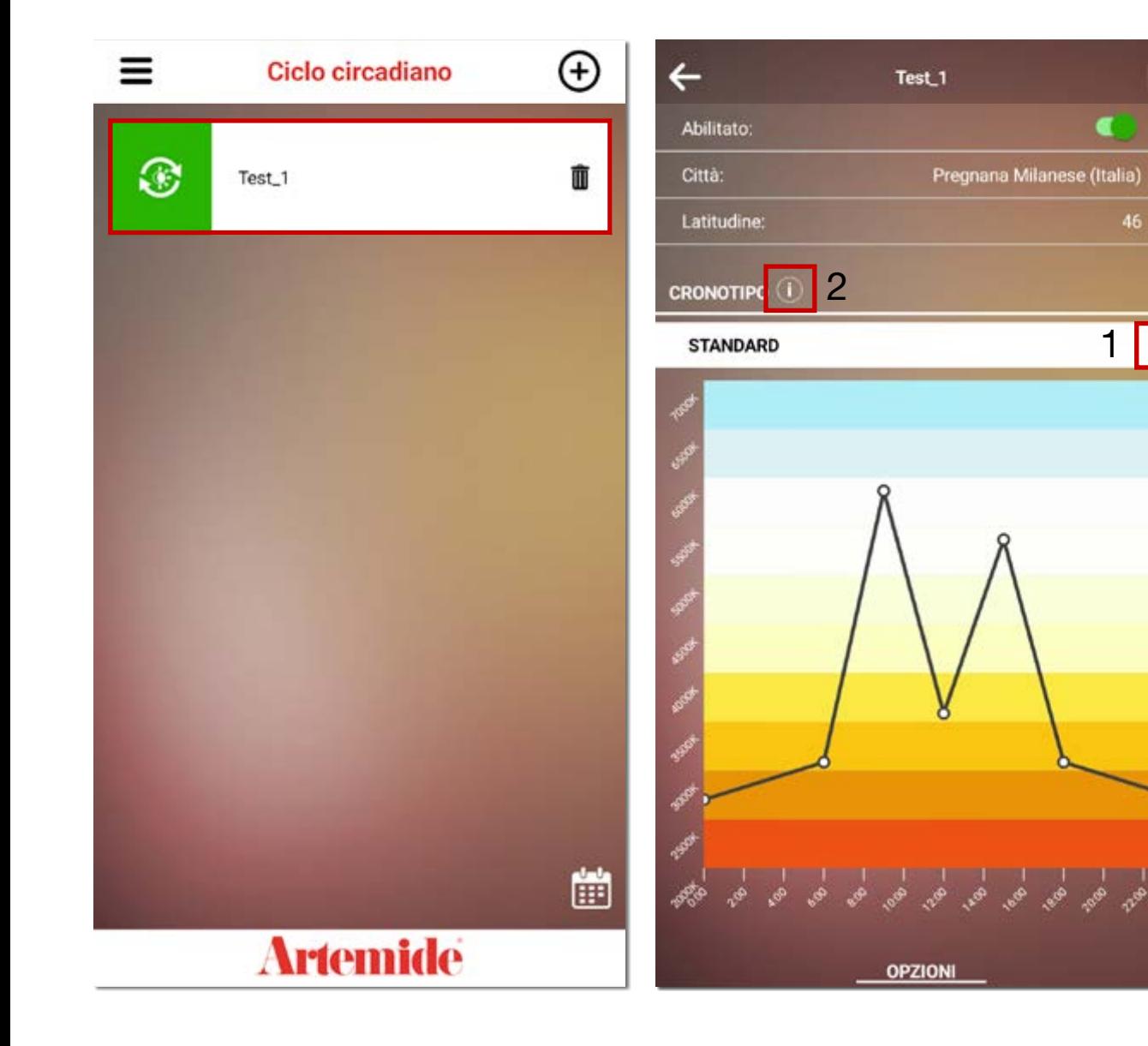

Il ciclo circadiano è stato programmato (schermata a sinistra). L'icona in verde conferma l'avvenuta creazione della funzione.

Cliccando su Test\_1 (riquadro rosso a sinistra), si apre la schermata di controllo del Ciclo circadiano.

Premendo sul'icona della matita (riquadro rosso 1), si accede alla modifica del cronotipo, con tre varianti differenti: Standard, Gufo ed Allodola.

1

46

 $\blacksquare$ 

Attraverso il riquadro rosso 2 si accede ad una spiegazione più dettagliata delle tipologie del cronotipo, al fine di guidare la scelta verso la selezione più adatta.

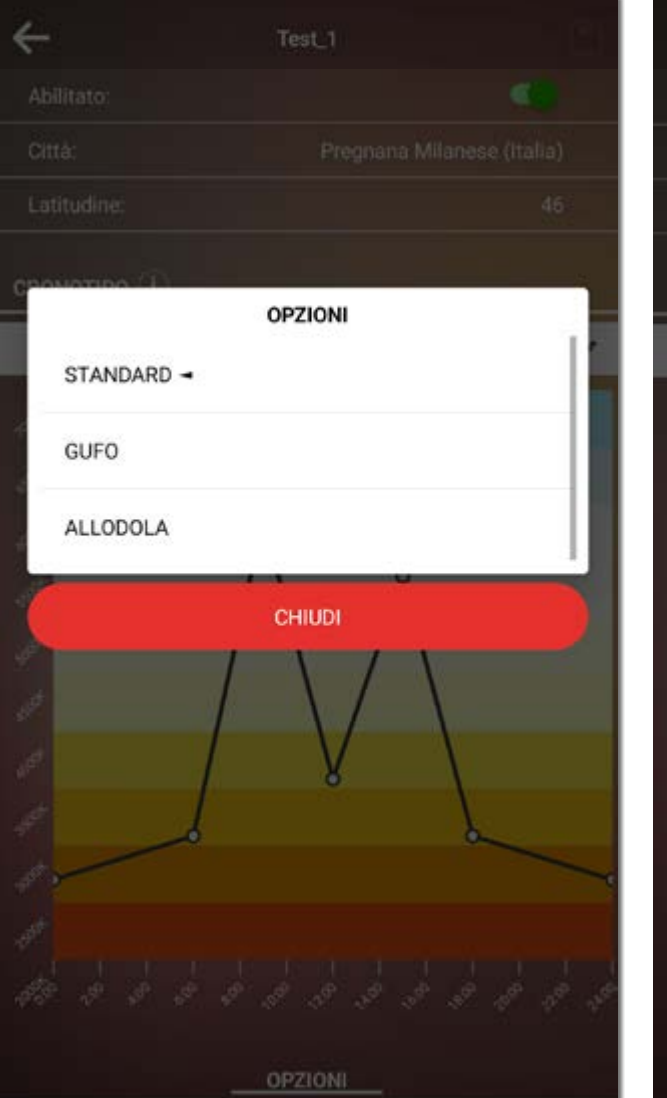

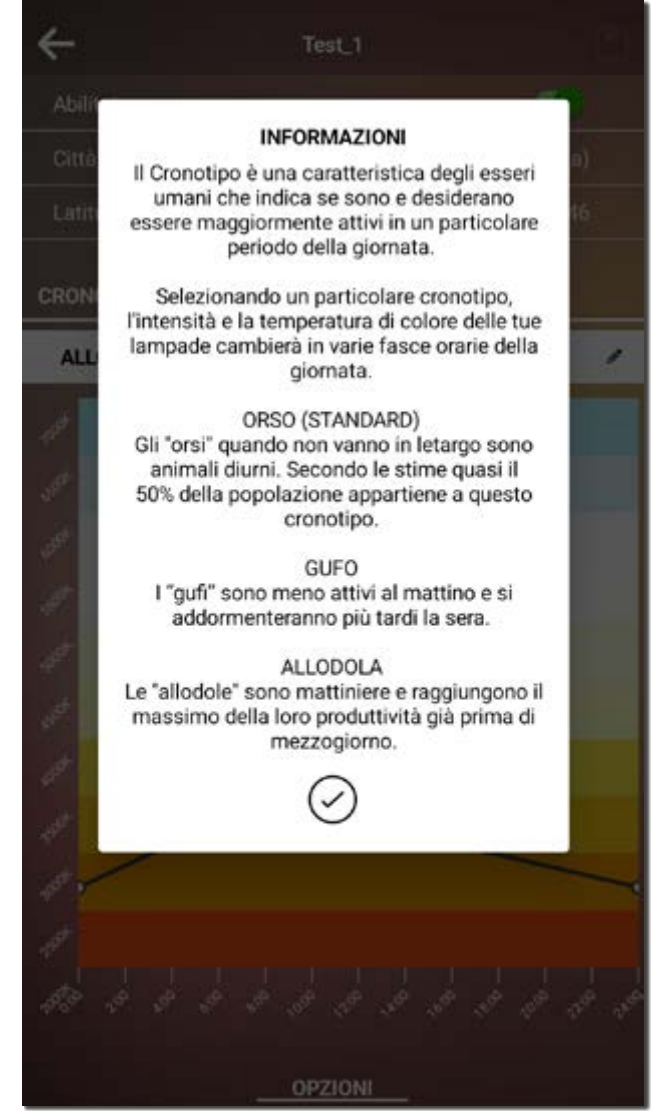

Il cronotipo è una caratteristica degli esseri umani che indica se sono e desiderano essere maggiormente attivi in un particolare periodo della giornata.

Selezionando un particolare cronotipo, l'intensità e la temperatura di colore delle lampade, collegate alla rete selezionata, cambierà in varie fasce orarie della giornata.

• Gli "orsi" (Standard) sono animali diurni, prediligendo le ore centrali della giornata. Quasi il 50% della popolazione appartiene a questo cronotipo.

• I "gufi" sono meno attivi al mattino, addormentandosi più tardi la sera.

• Le "allodole" sono mattiniere, attive già dalle prime ore della mattina con un picco di produttività prima di mezzogiorno.

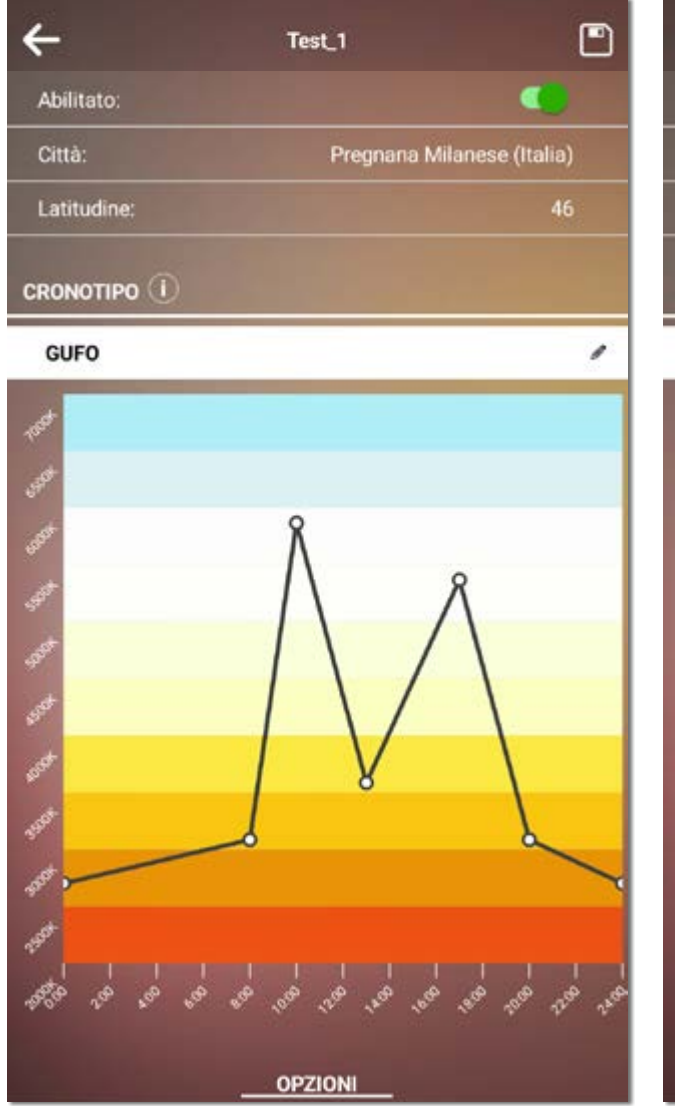

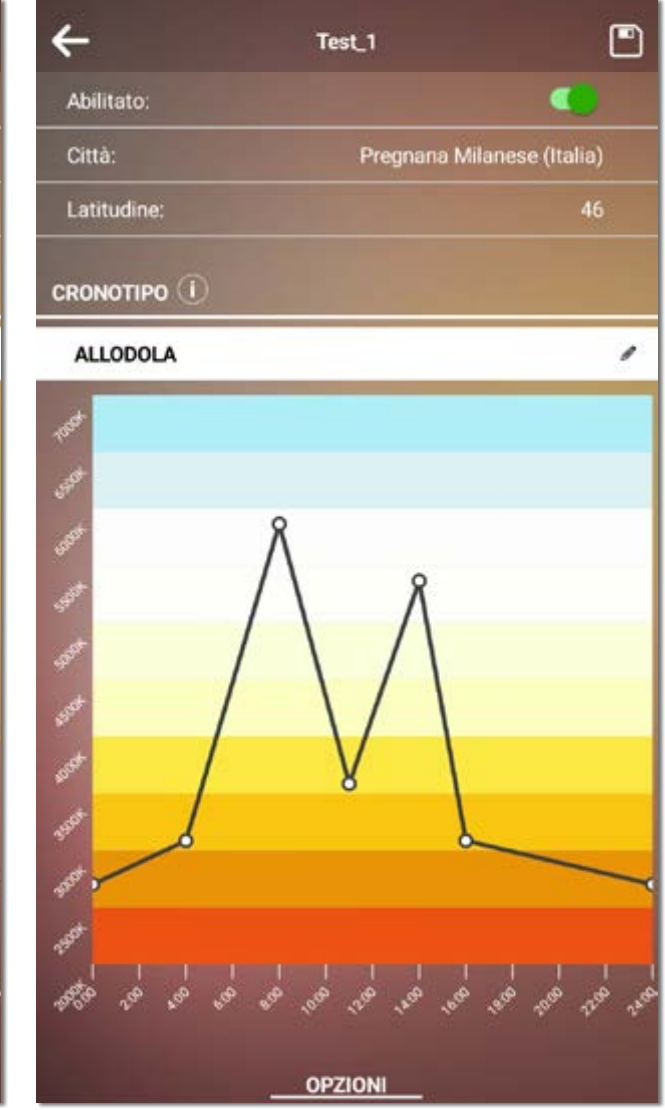

Ogni cronotipo presenta una programmazione differente delle luci durante le ore diurne e notturne.

Nel grafico presente nelle due schermate, si può notare la differeziazione della temperatura colore durante le fasi della giornata.

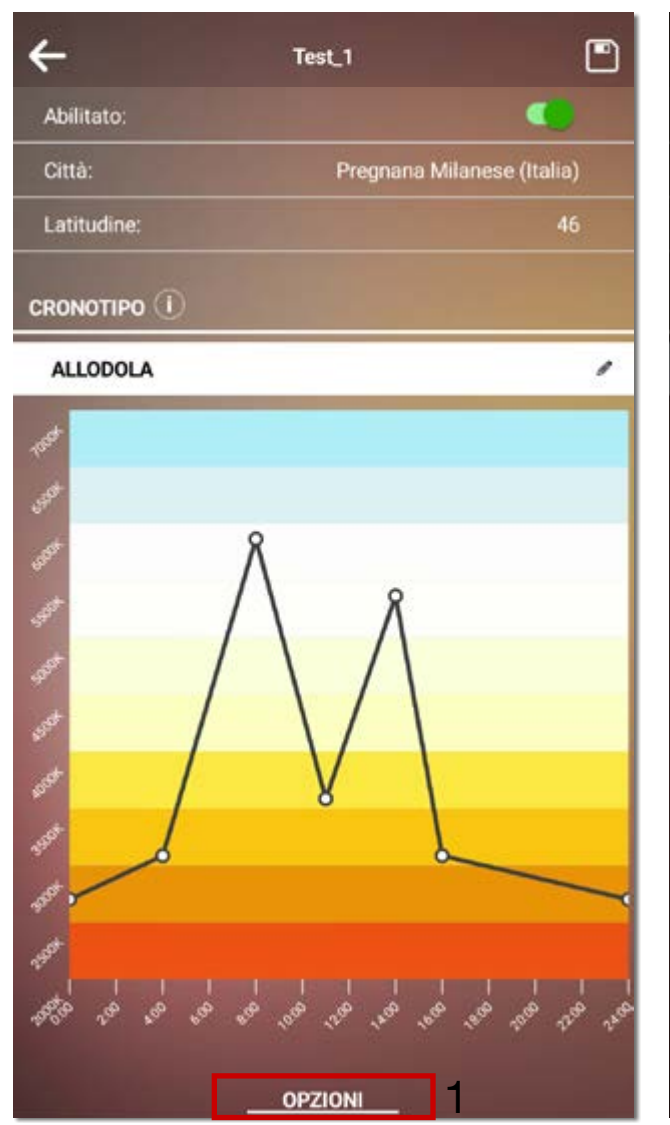

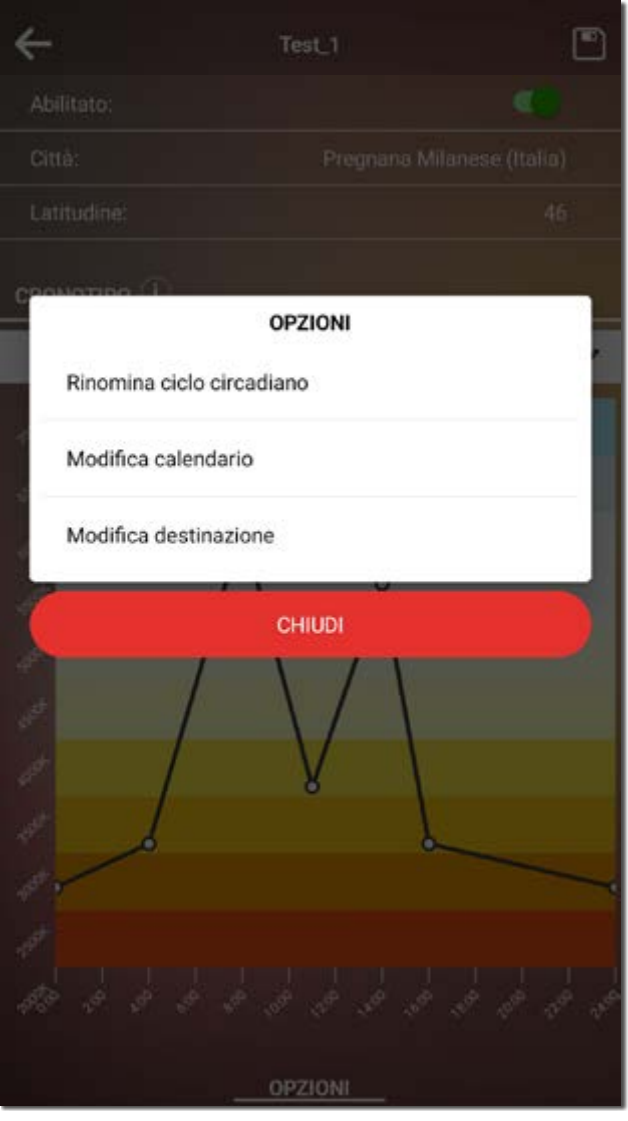

Cliccando su "OPZIONI" (riquadro rosso 1) ai piedi del grafico, si può accedere ad un popup di modifica.

All'interno del pop-up, si può decidere di rinominare il ciclo circadiano appena creato, modificare il calendario (con le date di inizio e fine dell'evento) e/o modificare la destinazione della funzione, selezionando delle sorgenti luminose differenti.

### 4. Schedulazione

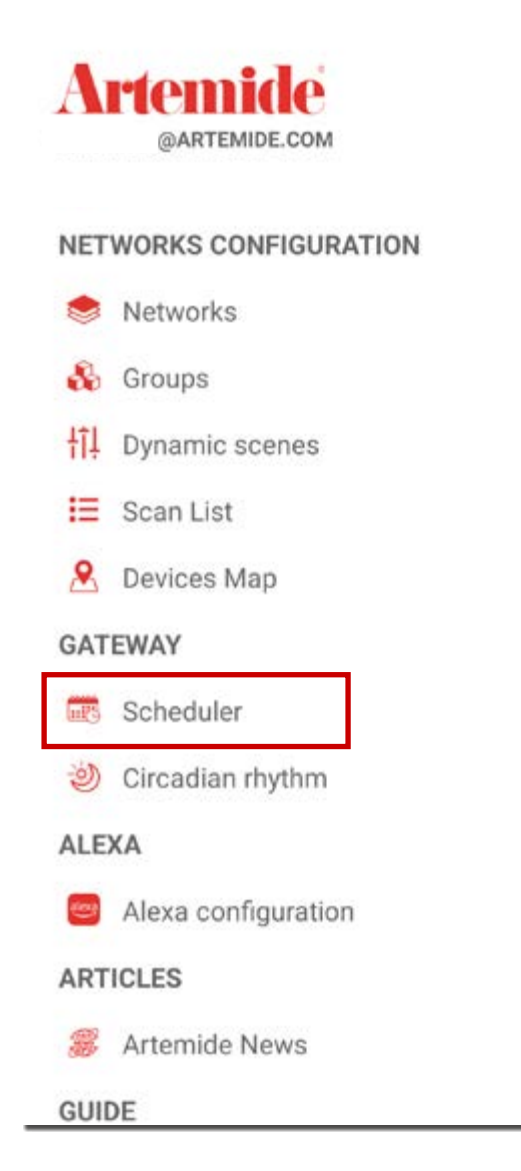

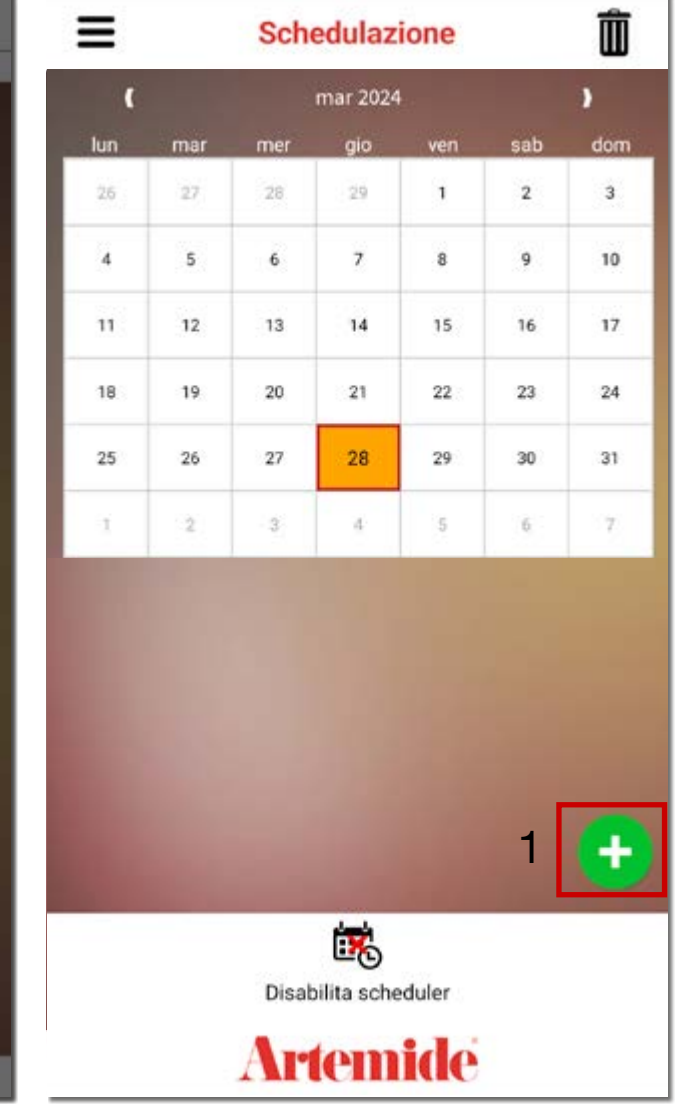

Una funzionalità aggiuntiva relativa all'Edimentra Gateway è la possibilità di programmare la gestione delle luci facenti parte della stessa rete o della stessa Multirete.

### Nota bene:

Per utilizzare questa funzionalità è necessario possedere, all'interno di ciascuna rete, l'Artemide Gateway, ed essere connessi ad esso tramite Wi-Fi durante la programmazione della schedulazione.

Per accedere a questa funzione:

• Aprire il menu e cliccare su Schedulazione (immagine a sinistra).

• Cliccare su "+" (riquadro rosso 1, immagine a destra) per aggiungere una nuova schedulazione.

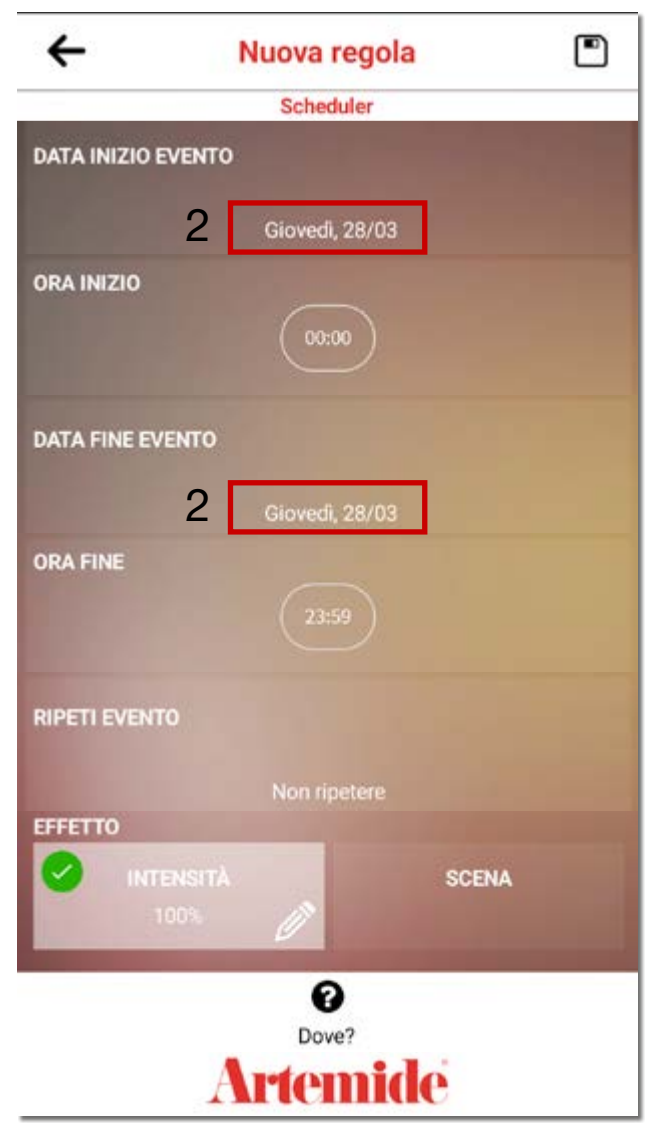

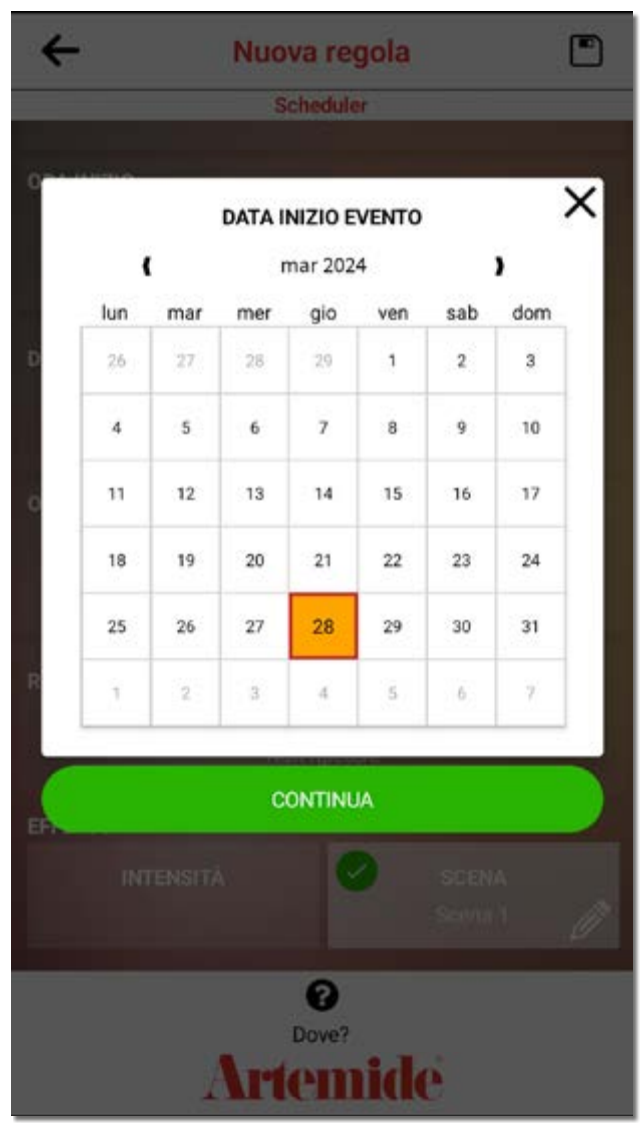

Si aprirà la schermata di destra.

Per selezionare la data di inizio e di fine dell'evento, cliccare sulla prima e sulla terza casella dell'elenco (casella rossa 2, immagine a sinistra).

Verrà visualizzato il calendario a comparsa e sarà possibile selezionare le date per la funzione di schedulazione.

Premere "Continua" per completare la procedura.

La procedura deve essere eseguita due volte, per selezionare prima la data di inizio e poi quella di fine.

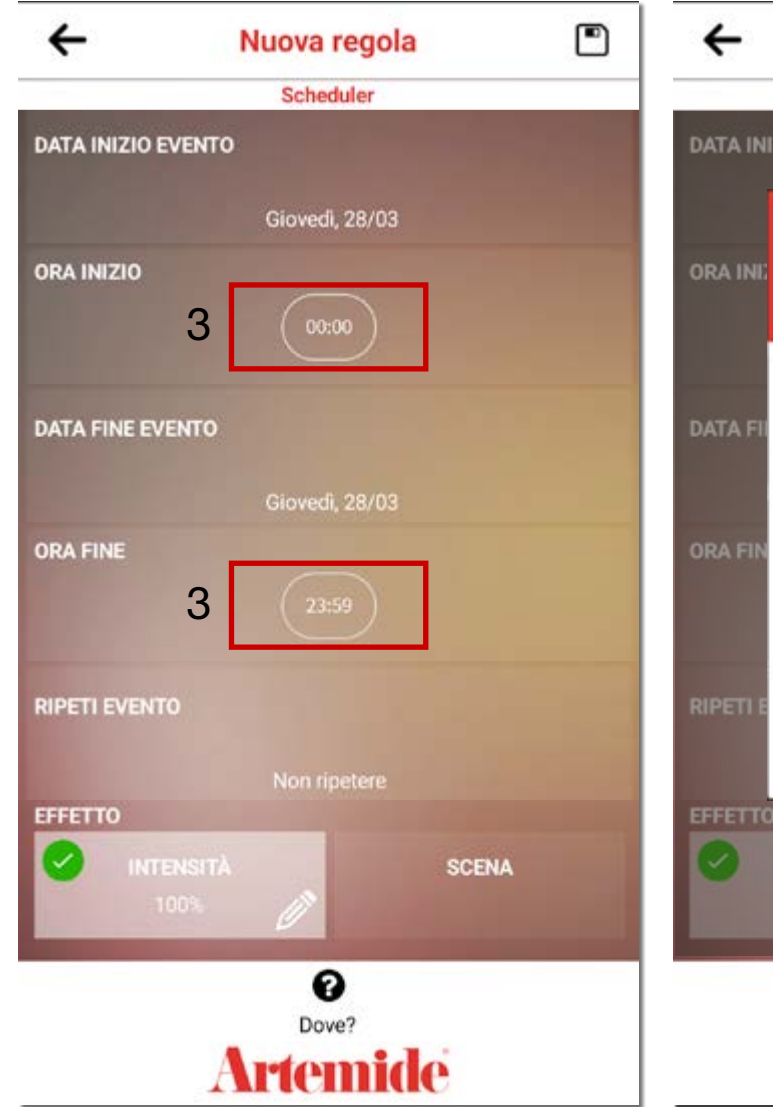

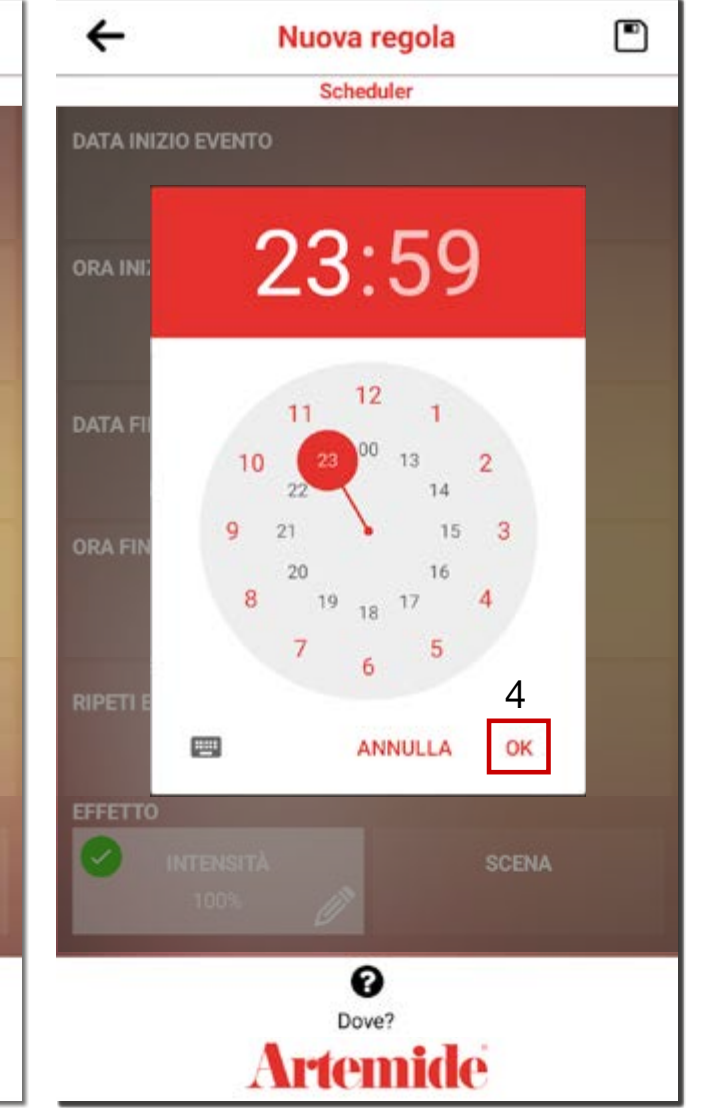

Il passo successivo consiste nel selezionare l'ora di inizio e di fine della funzione di schedulazione.

Premendo sulla seconda e quarta casella dell'elenco (casella rossa 3, immagine a sinistra) ed apparirà il pop-up come la schermata a sinistra.

Selezionare prima le ore e poi i minuti premendo sul numero corrispondente dell'orologio. Quando i dati sono corretti, premere su "OK" per confermare le scelte (riquadro rosso 4).

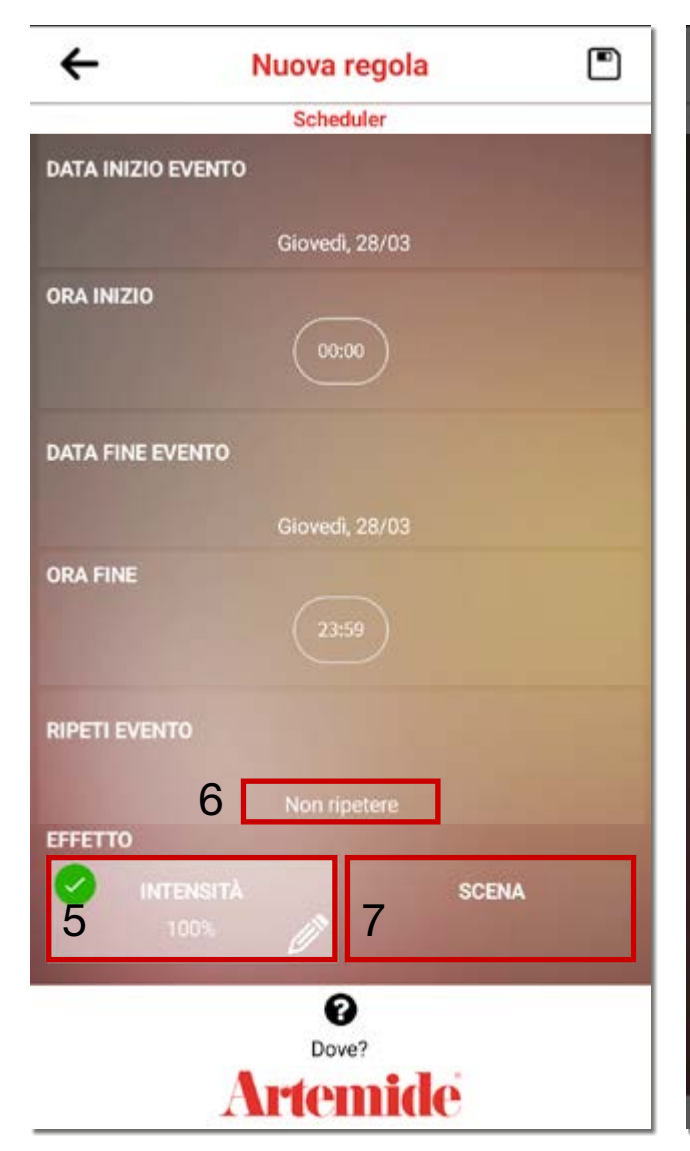

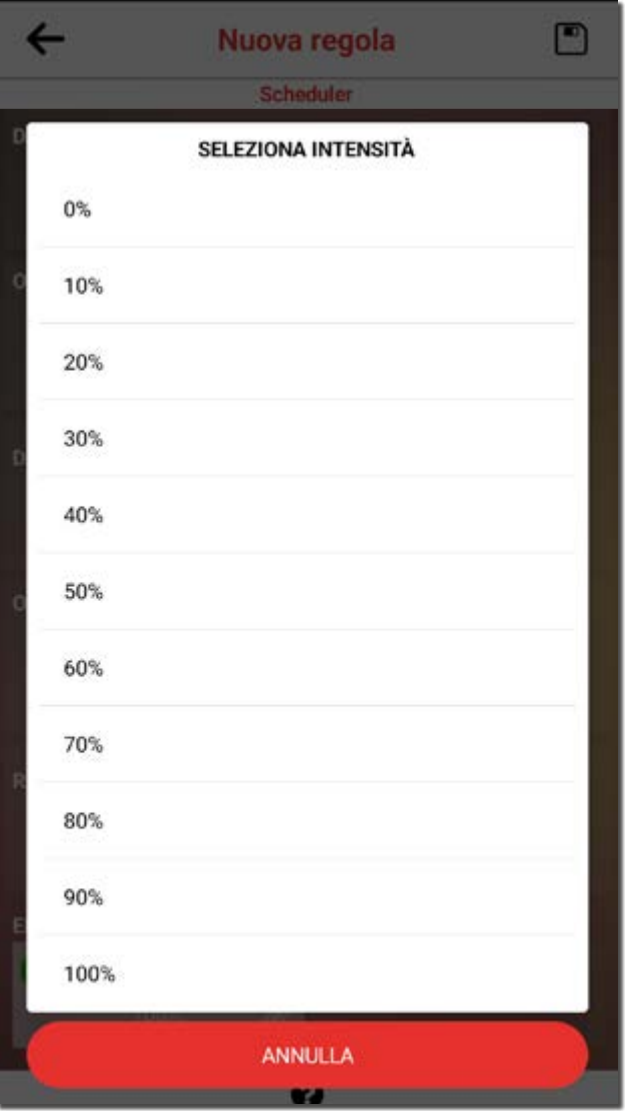

Nella sezione effetti è possibile scegliere tra due opzioni:

• DIMMER: regolazione dell'intensità delle lampade, come il pop-up nell'immagine a destra.

• SCENE: selezionare il numero della scena che si desidera attivare con lo scheduler.

Per completare il processo, selezionare se l'evento deve essere ripetuto più volte o meno.

Fare clic sulla sezione "Ripeti evento" e apparirà un pop-up con diverse azioni possibili: Non ripetere / Ogni giorno / Ogni settimana / Ogni mese / Ogni anno.

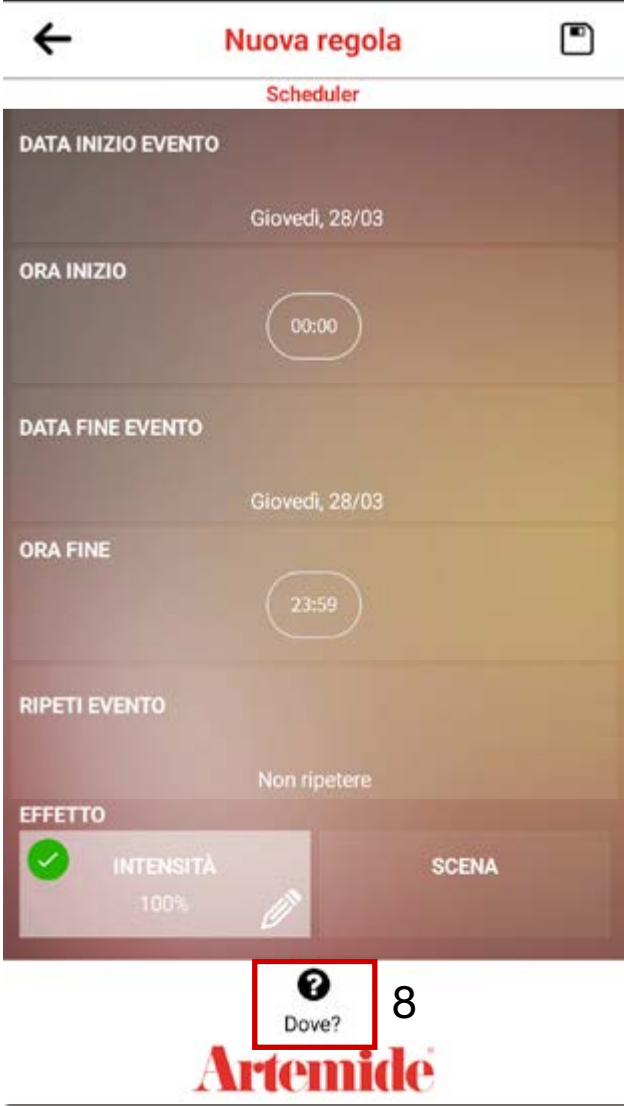

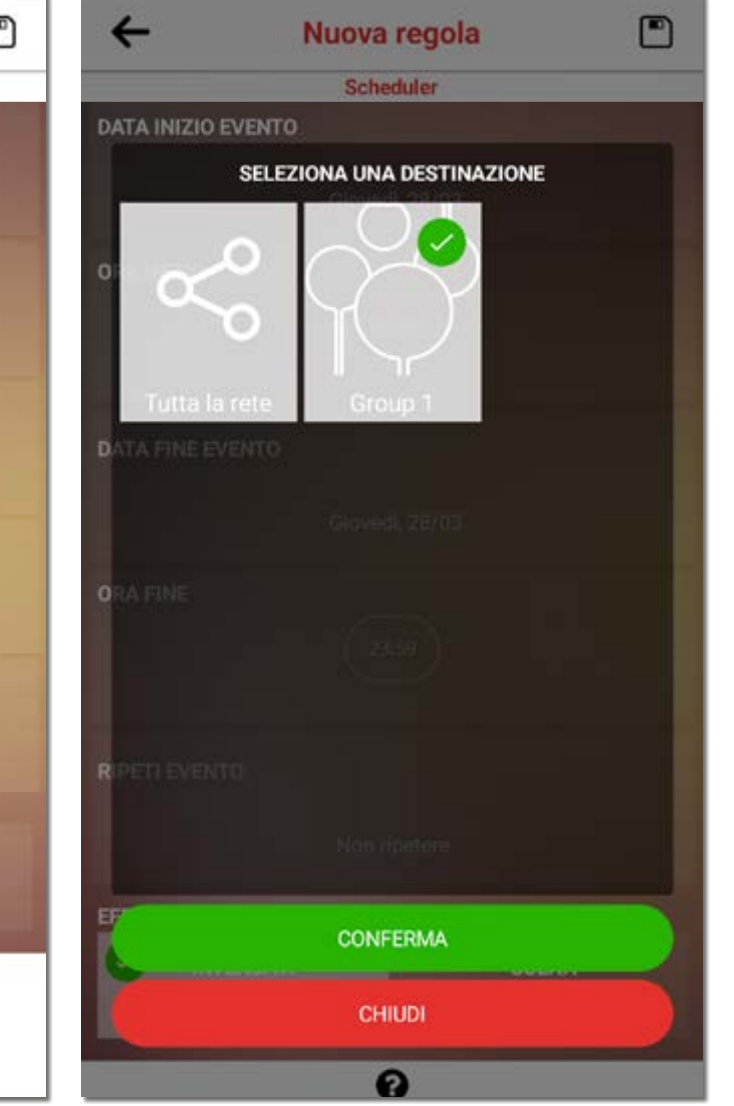

Premendo su "Dove?" (riquadro rosso 8, immagine a sinistra), apparirà il pop-up a destra.

Selezionare la destinazione dello scheduler indicando se la pianificazione è legata all'intera rete o a un gruppo specifico creato.

Dopo aver selezionato la destinazione, confermare la selezione cliccando su "Conferma".

9 9 ← Nuova regola Scheduler **DATA INIZIO EVENTO** Giovedì, 28/03 ORA INIZIO **DATA FINE EVENTO OPERAZIONE COMPLETATA ORA** I dati sono stati inviati al gateway.  $\checkmark$ **RIPETI EVENTO EFFETTO SCENA** ℯ Dove? **Artemide** 

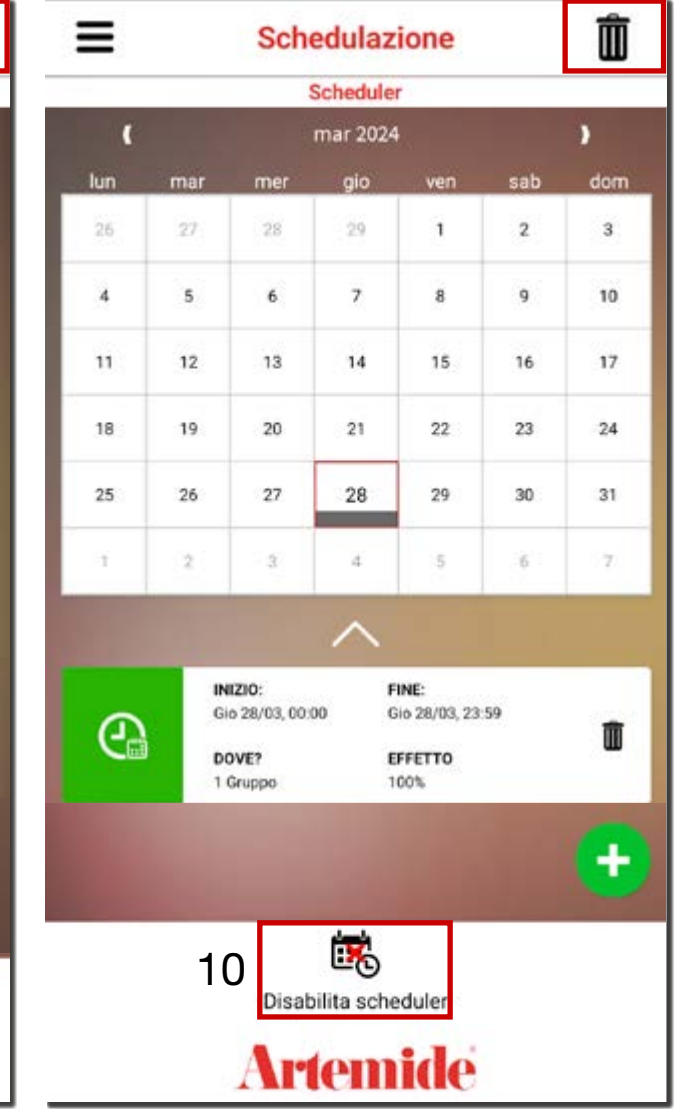

Salvare lo scheduler premendo sull'icona a sinistra (riquadro rosso 9, immagine a sinistra) e si aprirà un pop-up di conferma dell'operazione.

Lo scheduler è stato creato.

- Facendo clic su "DISABILITA SCHEDULER" (riquadro rosso 10, immagine a destra) è possibile disattivare temporaneamente la pianificazione programmata.

Una volta confermata la disattivazione dello scheduler, quest'ultimo verrà visualizzato con un'icona rossa. Per riattivare la programmazione, fare clic su "ABILITA SCHEDULER".

Cliccando sul simbolo del cestino in alto a destra è possibile cancellare la pianificazione.

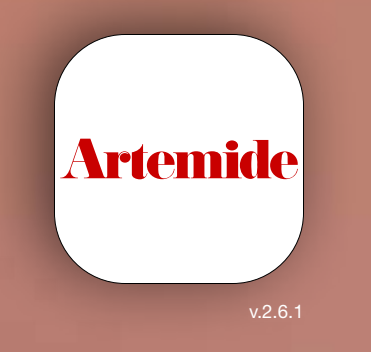

ARTEMIDE APP - EDIMETRA GATEWAY - USER MANUAL